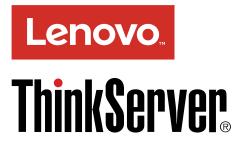

# ThinkServer TS440 Operating System Installation Guide

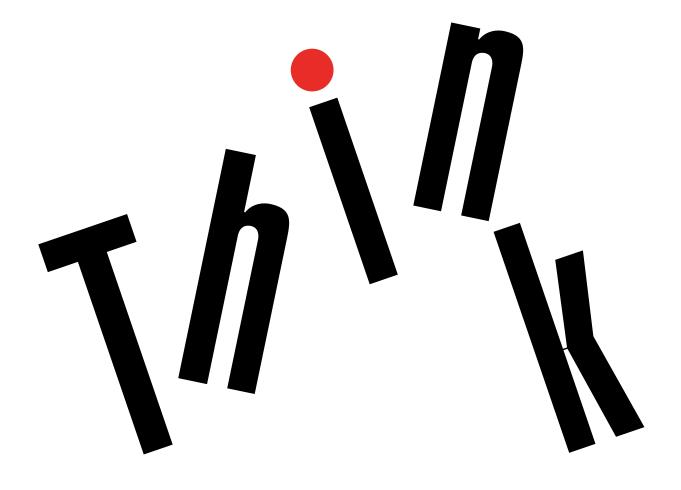

**Note:** Before using this information and the product it supports, be sure to read and understand the safety information provided on the Lenovo Web site at: <a href="https://support.lenovo.com/documents/LNVO-DOCS">https://support.lenovo.com/documents/LNVO-DOCS</a>

**Eleventh Edition (November 2017)** 

#### © Copyright Lenovo 2013, 2017.

LIMITED AND RESTRICTED RIGHTS NOTICE: If data or software is delivered pursuant to a General Services Administration "GSA" contract, use, reproduction, or disclosure is subject to restrictions set forth in Contract No. GS-35F-05925.

# Contents

| Chapter 1. Introduction                                                                       | • | . 1 |
|-----------------------------------------------------------------------------------------------|---|-----|
| Chapter 2. Before installing an operating system                                              | • | . 3 |
| Chapter 3. Installing an operating system in legacy mode                                      |   | . 5 |
| Before installing an operating system in legacy mode                                          |   | . 5 |
| Installing a Microsoft Windows 7 operating system                                             |   | . 5 |
| Installing a Microsoft Windows 8 operating system                                             |   | . 6 |
| Installing a Microsoft Windows 8.1 operating system                                           |   | . 7 |
| Installing a Microsoft Windows Server 2008 R2<br>with Service Pack 1 operating system         |   | . 7 |
| Installing a Microsoft Windows Server 2012 operating system                                   |   | . 8 |
| Installing the Microsoft Windows Server 2012<br>Essentials operating system                   |   | . 9 |
| Installing a Microsoft Windows Server 2012 R2 operating system                                |   | 10  |
| Installing the Microsoft Windows Server 2012 R2<br>Essentials operating system                |   | 11  |
| Installing a Microsoft Windows Server 2016 operating system                                   |   | 12  |
| Installing the Microsoft Windows Server 2016<br>Essentials operating system                   |   | 13  |
| Installing a Microsoft Windows Storage Server 2012 Standard operating system                  |   | 14  |
| Installing the Microsoft Windows Storage Server 2012 R2 Standard operating system.            |   | 15  |
| Installing the Hyper-V Server 2012 R2 operating system                                        |   | 15  |
| Installing the Hyper-V Server 2016 operating system                                           |   | 16  |
| Installing the Microsoft Windows Small Business Server 2011 Essentials operating system       |   | 17  |
| Installing the Microsoft Windows Small Business Server 2011 Standard operating system         |   | 18  |
| Installing the Microsoft Windows Small Business Server 2011 Premium Add-on operating system . |   | 19  |
| Installing the Red Hat Enterprise Linux AS 6.5 operating system                               |   | 20  |
| Installing the Red Hat Enterprise Linux 6.7 operating system                                  |   | 22  |
| Installing the Red Hat Enterprise Linux 6.9 operating system                                  |   | 24  |
| Installing the Red Hat Enterprise Linux 7 operating system                                    |   | 26  |

| Installing the Red Hat Enterprise Linux 7.1 operating system                               | 27 |
|--------------------------------------------------------------------------------------------|----|
| Installing the Red Hat Enterprise Linux 7.3                                                | 28 |
| Installing the Red Hat Enterprise Linux 7.4                                                | 30 |
| Installing the SUSE Linux Enterprise Server 11                                             | 31 |
| Installing the SUSE Linux Enterprise Server 11                                             | 33 |
| Installing the SUSE Linux Enterprise Server 12.1                                           | 50 |
| operating system                                                                           | 35 |
| operating system                                                                           | 37 |
| Installing the VMware hypervisor                                                           | 38 |
| Chapter 4. Installing an operating system in UEFI mode                                     | 1  |
| Before installing an operating system in UEFI                                              | 44 |
| mode                                                                                       | 41 |
| system                                                                                     | 41 |
| Installing a Microsoft Windows 8 operating system                                          | 42 |
| Installing a Microsoft Windows 8.1 operating system                                        | 43 |
| Installing a Microsoft Windows Server 2008 R2 with Service Pack 1 operating system         | 43 |
| Installing a Microsoft Windows Server 2012<br>operating system                             | 44 |
| Installing the Microsoft Windows Server 2012<br>Essentials operating system                | 44 |
| Installing a Microsoft Windows Server 2012 R2<br>operating system                          | 44 |
| Installing the Microsoft Windows Server 2012 R2<br>Essentials operating system             | 44 |
| Installing a Microsoft Windows Server 2016                                                 | 44 |
| Installing a Microsoft Windows Server 2016                                                 | 44 |
| 3.7.                                                                                       | 44 |
| Installing the Microsoft Windows Storage Server 2012 Standard operating system             | 45 |
| 1 3 3                                                                                      | 45 |
| Installing a Microsoft Windows Hyper-V Server 2012 R2 operating system.                    | 45 |
| Installing a Microsoft Windows Hyper-V Server 2016 operating system                        | 45 |
| Installing the Microsoft Windows Small Business<br>Server 2011 Essentials operating system | 45 |
| Installing the Microsoft Windows Small Business<br>Server 2011 Standard operating system   | 45 |
|                                                                                            |    |

| Installing the Microsoft Windows Small Business Server 2011 Premium Add-on operating system |
|---------------------------------------------------------------------------------------------|
| Installing the Red Hat Enterprise Linux AS 6.5 operating system                             |
| Installing the Red Hat Enterprise Linux 6.7operating system                                 |
| Installing the Red Hat Enterprise Linux 6.9operating system                                 |
| Installing the Red Hat Enterprise Linux 7 operatingsystem                                   |
| Installing the Red Hat Enterprise Linux 7.1operating system                                 |
| Installing the Red Hat Enterprise Linux 7.3operating system                                 |
| Installing the Red Hat Enterprise Linux 7.4operating system                                 |
| Installing the SUSE Linux Enterprise Server 11 operating system with Service Pack 3         |
| Installing the SUSE Linux Enterprise Server 11 operating system with Service Pack 4         |
| Installing the SUSE Linux Enterprise Server 12.1 operating system                           |
| Installing the SUSE Linux Enterprise Server 12.3 operating system                           |
| Installing a VMware ESXi hypervisor operating system                                        |
| Chapter 5. Installing drivers 49                                                            |
| Installing drivers for Windows operating systems 49                                         |
| Installing the driver for chipset                                                           |
| Installing the driver for Ethernet card                                                     |
| Installing the driver for onboard graphics<br>card                                          |
| Installing the driver for graphics card                                                     |
| Installing the driver for onboard USB 3.0<br>connectors                                     |
| Installing the driver for PCI and PCI Express cards                                         |

| Installing the driver for Intel Active<br>Management Technology-SOL/MEI | 51 |
|-------------------------------------------------------------------------|----|
| Installing the driver for an HBA card                                   | 52 |
| Installing drivers for a Microsoft Windows Server operating system      | 52 |
| Installing the driver for chipset                                       | 52 |
| Installing the driver for Ethernet card                                 | 52 |
| Installing the driver for onboard graphics card                         | 53 |
| Installing the driver for USB 3.0 connectors                            | 53 |
| Installing the driver for an HBA card                                   | 54 |
| Installing the driver for the ThinkServer<br>Trusted Platform Module    | 54 |
| Installing the driver for PCI and PCI Express cards                     | 54 |
| Installing the driver for Intel Management<br>Engine Interface          | 55 |
| Installing the driver for PMC 8885e                                     | 55 |
| Installing drivers for Hyper-V operating systems                        | 56 |
| Installing the driver for the chipset                                   | 56 |
| Installing the driver for an onboard graphics card                      | 56 |
| Installing the driver for an Ethernet card                              | 57 |
| Installing the driver for an HBA card                                   | 57 |
| Installing the driver for the Intel Management<br>Engine Interface      | 58 |
| Installing the driver for PMC 8885e                                     | 58 |
| Installing drivers for the SUSE Linux Enterprise                        | 00 |
| Server operating system                                                 | 58 |
| Installing the driver for the Intel Ethernet card                       | 59 |
| Installing drivers for the Red Hat Enterprise Linux operating system    | 59 |
| Installing the driver for the Ethernet card $\ . \ . \ .$               | 59 |
| Installing drivers for the VMware hypervisor                            | 60 |
| Appendix A. Trademarks                                                  | 61 |

# Chapter 1. Introduction

This guide provides instructions on how to install an operating system on the Lenovo<sup>®</sup> ThinkServer<sup>®</sup> TS440 servers.

The supported operating systems vary by the configuration on your server. The following table provides a list on the supported operating system of your server.

| Supported operating systems                                                                       | AHCI | SATA RAID | Add-On<br>RAID |
|---------------------------------------------------------------------------------------------------|------|-----------|----------------|
| Microsoft <sup>®</sup> Windows Server <sup>®</sup> 2008 R2 Datacenter Edition with Service Pack 1 | Yes  | Yes       | Yes            |
| Microsoft Windows Server 2008 R2 Enterprise Edition with Service Pack 1                           |      |           |                |
| Microsoft Windows Server 2008 R2 Foundation Edition with Service Pack 1                           |      |           |                |
| Microsoft Windows Server 2008 R2 Standard Edition with Service Pack 1                             |      |           |                |
| Microsoft Windows <sup>®</sup> Small Business Server 2011 Essentials                              | Yes  | Yes       | Yes            |
| Microsoft Windows Small Business Server 2011 Standard Edition                                     | Yes  | Yes       | Yes            |
| Microsoft Windows Small Business Server 2011 Premium Add-on                                       | Yes  | Yes       | Yes            |
| Microsoft Windows Server 2012 Datacenter Edition                                                  | Yes  | Yes       | Yes            |
| Microsoft Windows Server 2012 Foundation Edition                                                  |      |           |                |
| Microsoft Windows Server 2012 Standard Edition                                                    |      |           |                |
| Microsoft Windows Server 2012 Essentials                                                          | Yes  | Yes       | Yes            |
| Microsoft Windows Server 2012 R2 Datacenter Edition                                               | Yes  | Yes       | Yes            |
| Microsoft Windows Server 2012 R2 Foundation Edition                                               |      |           |                |
| Microsoft Windows Server 2012 R2 Standard Edition                                                 |      |           |                |
| Microsoft Windows Server 2012 R2 Essentials                                                       | Yes  | Yes       | Yes            |
| Microsoft Windows Server 2016 Datacenter Edition                                                  | Yes  | Yes       | Yes            |
| Microsoft Windows Server 2016 Standard Edition                                                    |      |           |                |
| Microsoft Windows Server 2016 Essentials                                                          | Yes  | Yes       | Yes            |
| Microsoft Windows Storage Server 2012 Standard                                                    | Yes  | Yes       | Yes            |
| Microsoft Windows Storage Server 2012 R2 Standard                                                 |      |           |                |
| Microsoft Windows Multipoint <sup>®</sup> Server 2012 Premium Edition                             | Yes  | Yes       | Yes            |
| Microsoft Windows Multipoint Server 2012 Standard Edition                                         |      |           |                |
| Microsoft Windows 7 Ultimate SP1                                                                  | Yes  | Yes       | Yes            |
| Microsoft Windows 7 Professional SP1                                                              | Yes  | Yes       | Yes            |
| Microsoft Windows 8                                                                               | Yes  | Yes       | Yes            |
| Microsoft Windows 8.1                                                                             | Yes  | Yes       | Yes            |

| Supported operating systems                                      | AHCI | SATA RAID | Add-On<br>RAID |
|------------------------------------------------------------------|------|-----------|----------------|
| Hyper-V <sup>®</sup> Server 2012 R2                              | Yes  | No        | Yes            |
| Hyper-V Server 2016                                              | Yes  | No        | Yes            |
| SUSE Linux <sup>®</sup> Enterprise Server 11 with Service Pack 3 | Yes  | Yes       | Yes            |
| SUSE Linux Enterprise Server 11 with Service Pack 4              | Yes  | Yes       | Yes            |
| SUSE Linux Enterprise Server 12.1                                | Yes  | Yes       | Yes            |
| SUSE Linux Enterprise Server 12.3                                | Yes  | Yes       | Yes            |
| Red Hat® Enterprise Linux® AS 6.5                                | Yes  | Yes       | Yes            |
| Red Hat Enterprise Linux 6.7                                     | Yes  | Yes       | Yes            |
| Red Hat Enterprise Linux 6.9                                     | Yes  | Yes       | Yes            |
| Red Hat Enterprise Linux 7                                       | Yes  | Yes       | Yes            |
| Red Hat Enterprise Linux 7.1                                     | Yes  | Yes       | Yes            |
| Red Hat Enterprise Linux 7.3                                     | Yes  | Yes       | Yes            |
| Red Hat Enterprise Linux 7.4                                     | Yes  | Yes       | Yes            |
| VMware® ESXi 5.1 Update 2                                        | Yes  | No        | Yes            |
| VMware ESXi 5.5                                                  | Yes  | No        | Yes            |
| VMware ESXi 5.5 Update 1                                         | Yes  | No        | Yes            |
| VMware ESXi 5.5 Update 2                                         | Yes  | No        | Yes            |
| VMware ESXi 5.5 Update 3b                                        | Yes  | No        | Yes            |
| VMware ESXi 6.0 Update 3                                         | Yes  | No        | Yes            |
| VMware ESXi 6.5                                                  | Yes  | No        | Yes            |
| VMware ESXi 6.5 Update 1                                         | Yes  | No        | Yes            |

#### Notes:

- Before you install the operating system, ensure to read the preparation instructions beforehand. Confirm the server hardware configuration is right and the related drivers is available, and then follow the installation instructions to install the operating system.
- VMware does not support RAID 100 card.
- Windows 7 operating system does not support PMC8885e card.
- Windows 7 and Windows SBS 2011 operating system do not support NVS315.
- Red Hat Enterprise Linux 7 operating system does not support Sunix PCI/PCIe Parallel/Serial card.
- On the Windows 8.1 operating system, the Intel NIC driver upgrade tool 19.1 or higher version does not support Ethernet card I350-T2, I350-T4, and CT2.

# Chapter 2. Before installing an operating system

Before installing an operating system, do the following:

• Copy the driver for onboard Serial Advanced Technology Attachment (SATA) software Redundant Array of Independent Disks (RAID) or the installed RAID card from the *ThinkServer® EasyStartup* DVD that comes with your server to a Universal Serial Bus (USB) storage device (SCSI is the acronym for Small Computer System Interface).

**Note:** You also can download the drivers from the Lenovo Web site. The most up-to-date device drivers for various server models are always available for download on the Lenovo Web site at: <a href="http://www.lenovo.com/drivers">http://www.lenovo.com/drivers</a>

• Set the optical drive that you want to use as the first startup device. Depending on the server model, an external optical drive might be required.

**Note:** If you want to install an operating system in Unified Extensible Firmware Interface (UEFI) mode, set the UEFI drive as the first startup device.

# Chapter 3. Installing an operating system in legacy mode

This chapter provides information about installing operating systems in legacy mode.

### Before installing an operating system in legacy mode

Before installing an operating system in legacy mode, do the following:

- 1. Perform the operations in Chapter 2 "Before installing an operating system" on page 3.
- 2. Start the Setup Utility program.
- 3. On the Boot Manager menu, select Miscellaneous Boot Settings and press Enter.
- 4. On the **Storage OpROM policy** menu, select **Legacy only**.

### Installing a Microsoft Windows 7 operating system

This topic provides instructions on how to install the following operating systems:

- Microsoft Windows 7 Ultimate Edition (x86 and x64) with Service Pack 1
- Microsoft Windows 7 Professional Edition (x86 and x64) with Service Pack 1

To install a Microsoft Windows 7 operating system, do the following:

- 1. Insert the operating system installation disc into the optical drive that you have set as the first startup device. Then, start the server from the optical drive.
- 2. When the message Press any key to boot from cd is displayed, press any key. The message Windows is loading files... is displayed. If the message Windows Setup [EMS Enabled] is displayed, press Enter. Wait several minutes for the system to load the files.
- 3. When the Windows 7 installation window is displayed, configure the language and other options as you need and then click **Next**.
- 4. Click Install now.
- 5. Read the license terms and click I accept the license terms. Then, click Next.
- 6. In the "Which type or installation do you want" window, select Custom (Advanced).
- 7. When the Load driver window is displayed, click **Browse** and then select the folder where the driver is stored. Then, click **OK**.
- 8. When the Select the driver to be install window is displayed, select **Hide drivers that are not** compatible with hardware on this computer. Then, click **Next**.

Note: If you do not configure RAID on your server, skip this step.

- 9. When the Select the operating system you want to install is displayed, click Next.
- 10. In the "Where do you want to install Windows?" window, click **Drive options (advanced)**  $\rightarrow$  **New**.
- 11. Type the amount of space (in MB), and then click **Apply**. The Install Windows window is displayed.
- 12. Click **OK**. Then, click **Next**. The installation begins.

Note: Your server will restart several times during the installation.

- 13. When the Windows 7 window is displayed, type the user name and click Next.
- 14. When the Set a password for your account window is displayed, type a new password and confirm the password. Then, click **Next**.

**Note:** The password must be a combination of upper case letters, lower case letters, and numbers.

- 15. When the Type your Windows product key window is displayed, type your product key and then click **Next**. The product key information is available on the Microsoft Certificate of Authenticity label or product packaging.
- 16. When the Help protect your computer window is displayed, click Ask me later.
- 17. When the Review your time and date settings window is displayed, click Next.

### Installing a Microsoft Windows 8 operating system

This topic provides instructions on how to install the following operating systems:

- Microsoft Windows 8 (x86 and x64)
- Microsoft Windows 8 Professional Edition (x86 and x64)

To install a Microsoft Windows 8 operating system, do the following:

- 1. Insert the operating system installation disc into the optical drive that you have set as the first startup device. Then, start the server from the optical drive.
- 2. When the message Press any key to boot from cd is displayed, press any key. The message Windows is loading files... is displayed. If the message Windows Setup [EMS Enabled] is displayed, press Enter. Wait several minutes for the system to load the files.
- 3. When the Windows 8 installation window is displayed, configure the language and other options as you need and then click **Next**.
- 4. Click Install now.
- 5. Type your product key and then click **Next**. The product key information is available on the Microsoft Certificate of Authenticity label or product packaging.
- 6. Read the license terms and click I accept the license terms. Then, click Next.
- 7. Select the type of installation as you need. The following steps are based on the scenario that **Custom: Install Windows only (Advanced)** is selected in this step.
- 8. In the "Where do you want to install Windows?" window, click Load Driver.
- 9. Insert the USB storage device where the driver is stored into your server. Then, click **Browse** to select the folder with the driver.
- 10. Click **OK**. The Select the driver to install window is displayed.
- 11. Select **Hide drivers that are not compatible with hardware on this computer's hardware**. Then, select the driver depending on your need and click **Next**.

Note: If you do not configure RAID on your server, skip steps 8-11.

- 12. In the "Where do you want to install Windows?" window, click **Drive options (advanced)**  $\rightarrow$  **New**.
- 13. Type the amount of space (in MB), and then click Apply. The Windows Setup window is displayed.
- 14. Click **OK**. Ensure that the drive partition is correct and then click **Next**. The installation begins.

Note: Your server will restart several times during the installation.

- 15. In the Personalize window, personalize your server if desired and click Next.
- 16. When the Settings window is displayed, select corresponding items depending on your need.

Note: The following step is based on the scenario that Use express settings is selected in this step.

17. In the Sign in to your PC window, follow the instructions on the screen to sign in and then click **Finish**.

### Installing a Microsoft Windows 8.1 operating system

To install a Microsoft Windows 8.1 operating system, do the following:

- 1. Insert the operating system installation disc into the optical drive that you have set as the first startup device. Then, start the server from the optical drive.
- 2. If the message Press any key to boot from cd is displayed, press any key. If the message Windows Setup [EMS Enabled] is displayed, press Enter. Wait several minutes for the system to load the files.
- 3. When the Windows 8 installation window is displayed, configure the language and other options as you need and then click **Next**.
- 4. Click Install now.
- 5. When the "Enter the product key to activate Windows" window is displayed, type your product key and then click **Next**. The product key information is available on the Microsoft Certificate of Authenticity label or product packaging.
- 6. Read the license terms and select I accept the license terms. Then, click Next.
- 7. Select the type of installation as you need. The following steps are based on the scenario that **Custom: Install Windows only (Advanced)** is selected in this step.
- 8. In the "Where do you want to install Windows?" window, click New.
- 9. Type the amount of space (in MB), and then click Apply.
- 10. When the Windows Setup dialog box is displayed, click **OK**.
- 11. Ensure that the drive partition is correct, and then click **Next**. The installation begins.

Note: Your server will restart several times during the installation.

- 12. In the Personalize window, personalize your server as you need and click **Next**.
- 13. When the Settings window is displayed, configure the settings as you need. The following steps are based on the scenario that **Use express settings** is selected in this step.
- 14. When the "Your account" window is displayed, follow the instructions on the screen to configure the settings. Then, click **Finish** to log in to the operating system.

# Installing a Microsoft Windows Server 2008 R2 with Service Pack 1 operating system

This topic provides instructions on how to install the following operating systems:

- Microsoft Windows Server 2008 R2 Enterprise Edition with Service Pack 1
- Microsoft Windows Server 2008 R2 Standard Edition with Service Pack 1
- Microsoft Windows Server 2008 R2 Foundations Edition with Service Pack 1
- Microsoft Windows Server 2008 R2 Datacenter Edition with Service Pack 1

To install a Microsoft Windows Server 2008 R2 with Service Pack 1 operating system, do the following:

- 1. Insert the operating system installation disc into the optical drive that you have set as the first startup device. Then, start the server from the optical drive.
- 2. When the message Press any key to boot from cd or dvd... is displayed, press any key. If the message Windows Setup [EMS Enabled] is displayed, press Enter. The message The Windows is loading files... is displayed. Wait several minutes for the system to load the files.
- 3. When the "Enter your language and other preferences" window is displayed, configure the language and other options as you need and then click **Next**.
- 4. Click Install now.

- 5. Select the operating system you want to install. Then, click Next.
- 6. Read the license terms and select I accept the license terms. Then click Next.
- 7. Select the type of installation as you need. The following steps are based on the scenario that **Custom:** (Advanced) is selected in this step.
- 8. In the" Where do you want to install Windows?" window, click Load driver.
- 9. Connect the USB storage device that contains the driver, and then go to the folder where the driver is stored.
- 10. Click **OK**. The Select the driver to install window is displayed.
- 11. Select Hide drivers that aren't compatible with this computer's hardware. Then, click Next.
- 12. In the "Where do you want to install Windows?" window, click Drive options (advanced).
- 13. Select the hard disk drive on which you want to install the operating system, and then click New.
- 14. Type the amount of space (in MB), and then click **Apply**.
- 15. When the Install Windows dialog box is displayed, click **OK**.
- 16. Select the drive partition on which you want to install the operating system, and then click **Next**. The installation begins.

17. Change your password when prompted.

**Note:** The password must be a combination of upper case letters, lower case letters, and numbers.

18. Follow the instructions on the screen to sign in when prompted.

### Installing a Microsoft Windows Server 2012 operating system

This topic provides instructions on how to install the following operating systems:

- Microsoft Windows Server 2012 Datacenter Edition
- Microsoft Windows Server 2012 Foundation Edition
- Microsoft Windows Server 2012 Standard Edition

To install a Microsoft Windows Server 2012 operating system, do the following:

- 1. Insert the operating system installation disc into the optical drive that you have set as the first startup device. Then, start the server from the optical drive.
- 2. When the message Press any key to boot from CD or DVD... is displayed, press any key. The message Windows is loading files... is displayed. If the message Windows Setup [EMS Enabled] is displayed, press Enter. Wait several minutes for the system to load the files.
- 3. When the Windows Server 2012. window is displayed, configure the language and other options as you need, and then click **Next**.
- 4. Click Install now.
- 5. Type your product key and then click **Next**. The product key information is available on the Microsoft Certificate of Authenticity label or product packaging.
- Select the Windows operation system edition that you want to install. Then click Next. The following steps are based on the scenario that Windows Server 2012 Standard (Server with a GUI) is selected in this step.

Note: If you are installing the Windows Server 2012 Foundation Edition, skip this step.

7. Read the license terms and select I accept the license terms. Then click Next.

- 8. Select the type of installation as you need. The following steps are based on the scenario that **Custom: Install Windows only (Advanced)** is selected in this step.
- 9. In the "Where do you want to install Windows?" window, click **Load driver**. The Load driver window is displayed.
- 10. Connect the USB storage device that contains the driver, and then go to the folder where the driver is stored. Click **OK**. The Select the driver to install window is displayed.
- 11. Select **Hide drivers that aren't compatible with this computer's hardware**, and then select the driver for the RAID card. Then, click **Next**.
- 12. In the "Where do you want to install Windows?" window, click **Drive options (advanced)**. Then, click **New**.
- 13. Type the amount of space (in MB), and then click **Apply**. The Windows Setup window is displayed.
- 14. Click OK.
- 15. Ensure that the drive partition is correct, and then click **Next**. The installation begins.

16. When the Settings window is displayed, set an administrator password and click **Finish**. Then, follow the instructions on the screen to sign in when prompted.

**Note:** The password must be a combination of upper case letters, lower case letters, and numbers.

# Installing the Microsoft Windows Server 2012 Essentials operating system

This topic provides instructions on how to install the Windows Server 2012 Essentials operating system and the device drivers.

Note: Before installing this operating system, connect your server to the network.

To install the Windows Server 2012 Essentials operating system, do the following:

- 1. Insert the operating system installation disc into the optical drive that you have set as the first startup device. Then, start the server from the optical drive.
- 2. When the message Press any key to boot from CD or DVD... is displayed, press any key. The message Windows is loading files... is displayed. If the message Windows Setup [EMS Enabled] is displayed, press Enter. Wait several minutes for the system to load the files.
- 3. When the Windows Server 2012 window is displayed, configure the language and other options as you need, and then click **Next**.
- 4. Click Install now.
- 5. Type your product key and then click **Next**. The product key information is available on the Microsoft Certificate of Authenticity label or product packaging.
- 6. Read the license terms and select I accept the license terms. Then click Next.
- 7. Select the type of installation as you need. The following steps are based on the scenario that **Custom: Install Windows only (Advanced)** is selected in this step.
- 8. In the "Where do you want to install Windows?" window, click **Load driver**. The Load driver window is displayed.
- 9. Connect the USB storage device to your server, and then go to the folder where the driver is stored. Click **OK**. The Select the driver to install window is displayed.
- 10. Select **Hide drivers that aren't compatible with this computer's hardware**, and then select the driver for the RAID card. Then, click **Next**

- 11. In the "Where do you want to install Windows?" window, click **Drive options (advanced)**. Then, click **New**.
- 12. Type the amount of space (in MB), and then click **Apply**. The Windows Setup window is displayed.
- 13. Click OK.
- 14. Ensure that the drive partition is correct, and then click **Next**. The installation begins.

- 15. If the driver for Ethernet card is not detected, do the following:
  - a. When the message Errors occurred during installation is displayed, connect the USB storage device that contains the driver for Ethernet card to your server. Press Shift+F10, input the command devmgmt.msc, and then press Enter. The Device Manager window is displayed.
  - b. Click other devices, and then right-click Ethernet Controller.
  - c. Click Update Driver Software... and then click Browse my computer for driver software.
  - d. Go to the driver for Ethernet card, and then click Next.
  - e. In the "Update Driver Software-Intel... Connection" window, click **Close**. Go back to the command window and close it.
  - f. In the "Errors occurred during installation" window, click Restart to restart your server.
- 16. Configure the date and time, and then click Next.
- 17. Choose the type of installation as you need. The following steps are based on the scenario that **Clean install** is selected.
- 18. Personalize the server by typing the computer name and then click Next.
- 19. In the "Provide your administrator information (account 1 of 2)" window, type your user name and password, and then click **Next**.

Note: The password must contain at least eight upper case letters, lower case letters, and numbers.

- 20. In the" Provide your administrator information (account 2 of 2)" window, type your user name and password, and then click **Next**.
- 21. In the "Keep your server up-to-date automatically" window, configure the settings as you need. Your server will restart several times.
- 22. When prompted, click **Close**. The installation is completed.

### Installing a Microsoft Windows Server 2012 R2 operating system

This topic provides instructions on how to install the following operating systems:

- Microsoft Windows Server 2012 R2 Datacenter Edition
- Microsoft Windows Server 2012 R2 Foundation Edition
- Microsoft Windows Server 2012 R2 Standard Edition

To install a Microsoft Windows Server 2012 R2 operating system, do the following:

- 1. Insert the operating system installation disc into the optical drive that you have set as the first startup device. Then, start the server from the optical drive.
- 2. When the message Press any key to boot from CD or DVD... is displayed, press any key. The message Windows is loading files... is displayed. If the message Windows Setup [EMS Enabled] is displayed, press Enter. Wait several minutes for the system to load the files.
- 3. When the Windows Server 2012 R2 window is displayed, configure the language and other options as you need, and then click **Next**.

- 4. Click Install now.
- 5. Type your product key and then click **Next**. The product key information is available on the Microsoft Certificate of Authenticity label or product packaging.
- Select the Windows operation system edition that you want to install. Then click Next. The following steps are based on the scenario that Windows Server 2012 R2 Standard (Server with a GUI) is selected in this step.

Note: If you are installing the Windows Server 2012 R2 Foundation Edition, skip this step.

- 7. Read the license terms and select I accept the license terms. Then click Next.
- 8. Select the type of installation as you need. The following steps are based on the scenario that **Custom: Install Windows only (Advanced)** is selected in this step.
- 9. In the "Where do you want to install Windows?" window, click **Load driver**. The Load driver window is displayed.
- 10. Connect the USB storage device that contains the driver, and then go to the folder where the driver is stored. Click **OK**. The Select the driver to install window is displayed.
- 11. Select **Hide drivers that aren't compatible with this computer's hardware**, and then select the driver for the RAID card. Then, click **Next**.
- 12. In the "Where do you want to install Windows?" window, click **Drive options (advanced)**. Then, click **New**.
- 13. Type the amount of space (in MB), and then click **Apply**. The Windows Setup window is displayed.
- 14. Click OK.
- 15. Ensure that the drive partition is correct, and then click **Next**. The installation begins.

Note: Your server will restart several times during the installation.

16. When the Settings window is displayed, set an administrator password and click **Finish**. Then, follow the instructions on the screen to sign in when prompted.

Note: The password must be a combination of upper case letters, lower case letters, and numbers.

# Installing the Microsoft Windows Server 2012 R2 Essentials operating system

This topic provides instructions on how to install the Windows Server 2012 R2 Essentials operating system and the device drivers.

**Note:** Before installing this operating system, connect your server to the network.

To install the Windows Server 2012 R2 Essentials operating system, do the following:

- 1. Insert the operating system installation disc into the optical drive that you have set as the first startup device. Then, start the server from the optical drive.
- 2. When the message Press any key to boot from CD or DVD... is displayed, press any key. The message Windows is loading files... is displayed. If the message Windows Setup [EMS Enabled] is displayed, press Enter. Wait several minutes for the system to load the files.
- 3. When the Windows Server 2012 R2 window is displayed, configure the language and other options as you need, and then click **Next**.
- 4. Click Install now.
- 5. Type your product key and then click **Next**. The product key information is available on the Microsoft Certificate of Authenticity label or product packaging.
- 6. Read the license terms and select **I accept the license terms**. Then click **Next**.

- 7. Select the type of installation as you need. The following steps are based on the scenario that **Custom: Install Windows only (Advanced)** is selected in this step.
- 8. In the "Where do you want to install Windows?" window, click **Load driver**. The Load driver window is displayed.
- 9. Connect the USB storage device to your server, and then go to the folder where the driver is stored. Click **OK**. The Select the driver to install window is displayed.
- 10. Select **Hide drivers that aren't compatible with this computer's hardware**, and then select the driver for the RAID card. Then, click **Next**
- 11. In the "Where do you want to install Windows?" window, click **Drive options (advanced)**. Then, click **New**.
- 12. Type the amount of space (in MB), and then click **Apply**. The Windows Setup window is displayed.
- 13. Click OK.
- 14. Ensure that the drive partition is correct, and then click **Next**. The installation begins.

15. When the Settings window is displayed, set an administrator password and click **Finish**. Then, follow the instructions on the screen to sign in when prompted.

Note: The password must be a combination of upper case letters, lower case letters, and numbers.

- 16. In the "Configure Windows Server Essentials" window, click Next.
- 17. Configure the date and time, and then click Next.
- 18. Configure the company information in the Company information window. Then, click Next.
- 19. Personalize the server and network information as you need. Then, click Next.
- 20. In the "Update settings" window, configure the settings and click **Configure**. The following steps are based on the scenario that **Do not check to updates** is selected in this step. Wait for a few minutes.
- 21. When prompted, click **Close**. The installation is completed.

### Installing a Microsoft Windows Server 2016 operating system

This topic provides instructions on how to install the following operating systems:

- Microsoft Windows Server 2016 Datacenter Edition
- Microsoft Windows Server 2016 Standard Edition

To install a Microsoft Windows Server 2016 operating system, do the following:

- 1. Insert the operating system installation disc into the optical drive that you have set as the first startup device. Then, start the server from the optical drive.
- 2. When the message Press any key to boot from CD or DVD... is displayed, press any key. The message Windows is loading files... is displayed. If the message Windows Setup [EMS Enabled] is displayed, press Enter. Wait several minutes for the system to load the files.
- 3. When the Windows Server 2016. window is displayed, configure the language and other options as you need, and then click **Next**.
- 4. Click Install now.
- 5. Type your product key and then click **Next**. The product key information is available on the Microsoft Certificate of Authenticity label or product packaging.
- Select the Windows operation system edition that you want to install. Then click Next. The following steps are based on the scenario that Windows Server 2016 Standard (Server with a GUI) is selected in this step.

- 7. Read the license terms and select I accept the license terms. Then click Next.
- 8. Select the type of installation as you need. The following steps are based on the scenario that **Custom: Install Windows only (Advanced)** is selected in this step.
- 9. In the "Where do you want to install Windows?" window, click **Load driver**. The Load driver window is displayed.
- 10. Connect the USB storage device that contains the driver, and then go to the folder where the driver is stored. Click **OK**. The "Select the driver to install" window is displayed.
- 11. Select **Hide drivers that aren't compatible with this computer's hardware**, and then select the driver for the RAID card. Then, click **Next**.
- 12. In the "Where do you want to install Windows?" window, click **Drive options (advanced)**. Then, click **New**.
- 13. Type the amount of space (in MB), and then click **Apply**. The Windows Setup window is displayed.
- 14. Click **OK**.
- 15. Ensure that the drive partition is correct, and then click **Next**. The installation begins.

16. When the Settings window is displayed, set an administrator password and click **Finish**. Then, follow the instructions on the screen to sign in when prompted.

# Installing the Microsoft Windows Server 2016 Essentials operating system

This topic provides instructions on how to install the Windows Server 2016 Essentials operating system and the device drivers.

To install the Windows Server 2016 Essentials operating system, do the following:

- 1. Insert the operating system installation disc into the optical drive that you have set as the first startup device. Then, start the server from the optical drive.
- 2. When the message Press any key to boot from CD or DVD... is displayed, press any key. The message Windows is loading files... is displayed. If the message Windows Setup [EMS Enabled] is displayed, press Enter. Wait several minutes for the system to load the files.
- 3. When the Windows Server 2016 window is displayed, configure the language and other options as you need, and then click **Next**.
- 4. Click Install now.
- 5. Type your product key and then click **Next**. The product key information is available on the Microsoft Certificate of Authenticity label or product packaging.
- 6. Read the license terms and select I accept the license terms. Then click Next.
- 7. Select the type of installation as you need. The following steps are based on the scenario that **Custom: Install Windows only (Advanced)** is selected in this step.
- 8. In the "Where do you want to install Windows?" window, click **Drive options (advanced)**. Then, click **New**.
- 9. Type the amount of space (in MB), and then click Apply. The Windows Setup window is displayed.
- 10. Click OK.
- 11. Ensure that the drive partition is correct, and then click **Next**. The installation begins.

Note: Your server will restart several times during the installation.

12. If the driver for Ethernet card is not detected, do the following:

- a. When the message Errors occurred during installation is displayed, connect the USB storage device that contains the driver for Ethernet card to your server. Press Shift+F10, input the command devmgmt.msc, and then press Enter. The Device Manager window is displayed.
- b. Click other devices, and then right-click Ethernet Controller.
- c. Click Update Driver Software... and then click Browse my computer for driver software.
- d. Go to the driver for Ethernet card, and then click Next.
- e. In the "Update Driver Software-Intel... Connection" window, click **Close**. Go back to the command window and close it.
- f. In the "Errors occurred during installation" window, click **Restart** to restart your server. Wait several seconds.
- 13. Configure the date and time, and then click Next.
- 14. Choose the type of installation as you need. The following steps are based on the scenario that **Clean install** is selected.
- 15. Personalize the server by typing the computer name and then click Next.
- 16. In the "Provide your administrator information (account 1 of 2)" window, type your user name and password, and then click **Next**.
- 17. In the" Provide your administrator information (account 2 of 2)" window, type your user name and password, and then click **Next**.
- 18. In the "Keep your server up-to-date automatically" window, configure the settings as you need. Your server will restart several times.
- 19. When prompted, click **Close**. The installation is completed.

# Installing a Microsoft Windows Storage Server 2012 Standard operating system

This topic provides instructions on how to install the Microsoft Windows Storage Server 2012 Standard operating system and device drivers.

To install a Microsoft Windows Storage Server 2012 Standard operating system, do the following:

- 1. Insert the operating system installation disc into the optical drive that you have set as the first startup device. Then, start the server from the optical drive.
- 2. When the message Press any key to boot from CD or DVD... is displayed, press any key. The message Windows is loading files... is displayed. If the message Windows Setup [EMS Enabled] is displayed, press Enter. Wait several minutes for the system to load the files.
- 3. When the Windows Server 2012 window is displayed, configure the language and other options as you need, and then click **Next**.
- 4. Click Install now.
- 5. Select the Windows operation system edition that you want to install. Then click **Next**. The following steps are based on the scenario that **Windows Storage Server 2012 Standard Evaluation** is selected in this step.
- 6. Read the license terms and select I accept the license terms. Then click Next.
- 7. Select the type of installation as you need. The following steps are based on the scenario that **Custom: Install Windows only (Advanced)** is selected in this step.
- 8. In the "Where do you want to install Windows?" window, click **Drive options (advanced)**. Then, click **New**.
- 9. Type the amount of space (in MB), and then click **Apply**. The Windows Setup window is displayed.

10. Click **OK**.

11. Ensure that the drive partition is correct, and then click **Next**. The installation begins.

**Note:** Your server will restart several times during the installation.

12. When the Settings window is displayed, set an administrator password and click **Finish**. Then, follow the instructions on the screen to sign in when prompted.

Note: The password must be a combination of upper case letters, lower case letters, and numbers.

# Installing the Microsoft Windows Storage Server 2012 R2 Standard operating system

To install the Microsoft Windows Storage Server 2012 R2 Standard operating system, do the following:

- 1. Insert the operating system installation disc into the optical drive that you have set as the first startup device. Then, start the server from the optical drive.
- When the message Press any key to boot from CD or DVD is displayed, press any key. If the message Windows Setup [EMS Enabled] is displayed, press Enter. Wait several minutes for the system to load the files.
- 3. When the Windows Server 2012 R2 window is displayed, configure the language and other options as you need, and then click **Next**.
- 4. Click Install now.

**Note:** Type your product key if prompted and then click **Next**. The product key information is available on the Microsoft Certificate of Authenticity label or product packaging.

- 5. Read the license terms and select I accept the license terms. Click Next.
- 6. In the "Which type of installation do you want?" window, select the type of installation as you need. Then, click Next. The following steps are based on the scenario that Custom: Install the newer version of Storage server only (advanced) is selected in this step.
- 7. In the "Where do you want to install Storage Server?" window, depending on the SATA configuration on your server, connect the USB storage device that contains the driver to your server and click **Load Driver**.
- 8. Click **Browse** to locate the required driver and then click **OK**.
- 9. In the "Select the driver to be installed" window, select **Hide drivers that are not compatible with hardware on this computer**, select the driver that you want to install, and then click **Next** to install the driver.
- 10. In the "Where do you want to install Storage Server?" window, click **Drive 0 Unallocated Space**. Then, click **New**.
- 11. Type the amount of space (in MB), and then click Apply.
- 12. In the Windows Storage Server Setup window, click **OK**.
- 13. Ensure that the drive partition is correct, and then click **Next**. The installation begins.

Note: The server restarts several times during the installation.

14. When the Settings window is displayed, set an administrator password and click **Finish**. When prompted, follow the instructions on the screen to log in to the operating system.

### Installing the Hyper-V Server 2012 R2 operating system

This topic provides instructions on how to install the Hyper-V Server 2012 R2 operating system.

To install the Hyper-V Server 2012 R2 operating system, do the following:

- 1. Insert the operating system installation disc into the optical drive that you have set as the first startup device. Then, start the server from the optical drive.
- When the message Press any key to boot from cd or dvd... is displayed, press any key. If the message Windows Setup [EMS Enabled] is displayed, press Enter. Wait several minutes for the system to load the files.
- 3. When the "Microsoft Hyper-V Server 2012 R2" window is displayed, configure the language and other options as you need and then click **Next**.
- 4. Click Install now.
- 5. Read the license terms and select I accept the license terms. Then, click Next.
- 6. Select the type of installation as you need. The following steps are based on the scenario that **Custom: Install the newer version of Hyper-V Server only (advanced)** is selected in this step.
- 7. In the "Where do you want to install Windows?" window, connect the USB storage device that contains the driver to your server and click **Load Driver**.
- 8. Go to the folder where the driver is stored and click **OK**.
- 9. Select **Hide drivers that aren't compatible with this computer's hardware**, and then select the driver that you want to install on your server. Click **Next**.
- 10. In the "Where do you want to install Windows?" window, click Drive options (advanced).
- 11. Select the hard disk drive on which you want to install the operating system, and then click New.
- 12. Type the amount of space (in MB), and then click Apply.
- 13. In the "Microsoft Hyper-V Server Setup" window, click OK.
- 14. Ensure that the drive partition is correct, and then click **Next**. The installation begins.

- 15. When prompted, press Ctrl+Alt+Delete.
- 16. Click **Administrator**. Follow the instructions on the screen to change the password and then log in to the operating system.

# Installing the Hyper-V Server 2016 operating system

This topic provides instructions on how to install the Hyper-V Server 2016 operating system.

To install the Hyper-V Server 2016 operating system, do the following:

- 1. Insert the operating system installation disc into the optical drive that you have set as the first startup device. Then, start the server from the optical drive.
- When the message Press any key to boot from cd or dvd... is displayed, press any key. If the message Windows Setup [EMS Enabled] is displayed, press Enter. Wait several minutes for the system to load the files.
- 3. When the "Microsoft Hyper-V Server 2016" window is displayed, configure the language and other options as you need and then click **Next**.
- 4. Click Install now.
- 5. Read the license terms and select I accept the license terms. Then, click Next.
- 6. Select the type of installation as you need. The following steps are based on the scenario that **Custom: Install the newer version of Hyper-V Server only (advanced)** is selected in this step.
- 7. In the "Where do you want to install Windows?" window, click New.
- 8. Type the amount of space (in MB), and then click Apply.
- 9. In the "Microsoft Hyper-V Server Setup" window, click **OK**.

- 10. Ensure that the drive partition is correct, and then click **Next**. The installation begins.
- 11. In the Administrator window, click **OK** to change the password. Then press Enter.
- 12. When prompted, click **OK** to log in to the operating system.

# Installing the Microsoft Windows Small Business Server 2011 Essentials operating system

This topic provides instructions on how to install the Microsoft Windows Small Business Server 2011 Essentials operating system and the device drivers.

Note: Before installing this operating system, connect your server to the network.

To install the Microsoft Windows Small Business Server 2011 Essentials operating system, do the following:

1. Insert the operating system installation disc into the optical drive that you have set as the first startup device. Insert the USB storage device where the driver is stored into your server. Then, start the server from the optical drive.

**Note:** If the message Press any key to boot from CD or DVD is displayed, press any key. If the message Windows Setup [EMS Enabled] is displayed, press Enter.

2. In the Installing Windows window, select New Installation.

**Note:** If your server has an operating system installed, there will be another option **Repair an Existing Installation**. The following steps are based on the scenario that **New Installation** is selected in this step.

- 3. Click Load drivers and go to the folder where the driver is stored. Click OK to load the drivers.
- 4. Select I understand that if I click Install, all files and folders on your primary hard drive will be deleted.. Then, click Install to start installing the operating system. The Install Windows window is displayed. Wait for a moment.
- 5. If the driver for Ethernet card is not detected, do the following:
  - a. When the message Errors occurred during installation is displayed, connect the USB storage device that contains the driver for Ethernet card to your server. Press Shift+F10, input the command devmgmt.msc, and then press Enter. The Device Manager window is displayed.
  - b. Click other devices, and then right-click Ethernet Controller.
  - c. Click Update Driver Software..., and then click Browse my computer for driver software.
  - d. Go to the driver for Ethernet card, click **OK**, and then click **Next**.
  - e. In the "Update Driver Software-Intel... Connection" window, click **Close**. Go back to the command window and close it.
  - f. In the "Errors occurred during installation" window, click **Restart** to restart your server.
- 6. When the Windows Small Business Server 2011 window is displayed, configure the language and other options as you need, and then click **Next**.
- 7. In the "Verify the date and time settings" window, configure the date and time. Then, click Next.
- 8. Read the license terms and select I accept the license. Then, click Next.
- 9. Type your product key and then click Next.
- 10. Personalize the server by typing the user name, and then click Next.
- 11. In the "Provide your administrator information (account 1 of 2)" window, type your user name and password, and then click **Next**.

Note: The password must contain at least eight upper case letters, lower case letters, and numbers.

- 12. In the "Provide your administrator information (account 2 of 2)" window, type your user name and password, and then click **Next**.
- 13. In the "Keep your server up-to-date automatically" window, configure the settings as you need. Your server will restart several times.
- 14. When prompted, click **Close**. The installation is completed.

# Installing the Microsoft Windows Small Business Server 2011 Standard operating system

This topic provides instructions on how to install the Microsoft Windows Small Business Server 2011 Standard operating system and the device drivers.

**Note:** Before installing this operating system, connect your server to the network.

To install the Microsoft Windows Small Business Server 2011 Standard operating system, do the following:

1. Insert the operating system installation disc into the optical drive that you have set as the first startup device. Then, start the server from the optical drive.

**Note:** If the message Press any key to boot from CD or DVD is displayed, press any key. If the message Windows Setup [EMS Enabled] is displayed, press Enter.

- 2. In the Installing Windows window, select the language and other options. Then, click Next.
- 3. Click Install now.
- 4. Read the license terms and select I accept the license terms. Then click Next.
- 5. Select the type of installation as you need. The following steps are based on the scenario that **Custom** (Advanced) is selected in this step.
- 6. In the "Where do you want to install Windows?" window, click Load Driver.
- 7. When the Load driver window is displayed, connect the USB storage device that contains the corresponding driver to your server, and then go to the folder where the driver is stored.
- 8. Click **OK**. The Select the driver to be installed window is displayed.
- 9. Click Next to load the driver.
- 10. In the "Where do you want to install Windows?" window, click Drive options (advanced).
- 11. Select the hard disk drive on which you want to install the operating system, and then click New.
- 12. Type the amount of space (in MB) and then click Apply.
- 13. In the Install Windows window, click OK.
- 14. Ensure that the drive partition is correct, and then click Next. The installation begins.

#### Notes:

- Your server will restart several times during the installation.
- The drive partition must be greater than 80 GB. It is recommended that the drive partition is greater than 120 GB.
- 15. In the Continue Installation window, select Clean Install. Then, click Next.
- 16. Click **Open Date and Time to verify the clock and time zone settings** to set your date and time. Then, click **Next**.

Note: If the server can identify the Ethernet card, go to Step 21.

- 17. When the A network adapter was not found window is displayed, connect the USB storage device that contains the driver for Ethernet card to your server. Press Shift+F10. input the command devmgmt.msc, and then press Enter. The Device Manager window is displayed.
- 18. Click **other devices**, and then right-click **Ethernet Controller**.
- 19. Click Update Driver Software..., and then click Browse my computer for driver software.
- 20. Go to the driver for Ethernet card, and then click Next.
- 21. In the "Update Driver Software-Intel... Connection" window, click **Close**. Go back to the command window and close it.
- 22. In the "A network adapter was not found" window, click **Back** to return the Verify the clock and time zone settings window. Then, click **Next**.
- 23. In the "Server network configuration" window, configure the network settings as you need. Then, click **Next**.
- 24. Select the update method as you need in the Get important updates window.

**Note:** The following steps are based on the scenario that **Do not get the most recent installation updates** is selected in this step.

- 25. Configure the company information in the Connecting your server window. Then, click Next.
- 26. Personalize the server and network information as you need. Then, click Next.
- 27. Set your user name and password in the "Add a network administrator account" window. Then, click **Next**.

Note: The password must contain at least eight upper case letters, lower case letters, and numbers.

- 28. Click Next in the "That is all the information needed" window. The server will restart.
- 29. When the Expanding and installing files window is displayed, the server will install files automatically. Your server will restart several times.
- 30. When the Installation finished window is displayed, the installation is completed.

# Installing the Microsoft Windows Small Business Server 2011 Premium Add-on operating system

This topic provides instructions on how to install the Microsoft Windows Small Business Server 2011 Premium Add-on operating system and the device drivers.

To install the Microsoft Windows Small Business Server 2011 Premium Add-on operating system, do the following:

1. Insert the operating system installation disc into the optical drive that you have set as the first startup device. Then, start the server from the optical drive.

**Note:** If the message Press any key to boot from CD or DVD... is displayed, press any key. If the message Windows Setup [EMS Enabled] is displayed, press Enter.

- 2. In the Installing Windows window, select the language and other options. Then, click Next.
- 3. Click Install now.
- 4. Select the operating system that you want to install, and then click Next.
- 5. Read the license terms and select I accept the license terms. Then click Next.
- 6. Select the type of installation as you need. The following steps are based on the scenario that **Custom** (Advanced) is selected in this step.
- 7. When the Where do you want to install Windows? window is displayed, connect the USB storage device that contains the driver to your server.

- 8. Click **Load driver**, and then go to the folder where the driver is stored. Click **OK**. The Select the driver to install window is displayed.
- 9. Select **Hide drivers that are not compatible with hardware on this computer**, and then select the driver that you want to install on your server. Then, click **Next**.
- 10. In the "Where do you want to install Windows?" window, click Drive options (advanced).
- 11. Select the hard disk drive on which you want to install the operating system, and then click **New**.
- 12. Type the amount of space (in MB), and then click Apply.
- 13. When the Install Windows dialog box is displayed, click **OK**.
- 14. Ensure that the drive partition is correct, and then click **Next**. The installation begins.

15. Change your password when prompted.

**Note:** The password must be a combination of upper case letters, lower case letters, and numbers.

16. Follow the instructions on the screen to sign in when prompted.

## Installing the Red Hat Enterprise Linux AS 6.5 operating system

This topic provides instructions on how to install the Red Hat Enterprise Linux AS 6.5 (x64 or x86) operating system.

**Note:** The maximum system memory that the Red Hat Enterprise Linux AS 6.5 (x86) operating system can support is 16 GB.

To install the Red Hat Enterprise Linux AS 6.5 (x64 or x86) operating system, do the following:

1. Download the driver for onboard SATA software RAID from the Lenovo Web site to your server. The most up-to-date device drivers for various server models are always available on the Lenovo Web site at:

http://www.lenovo.com/drivers

- 2. Copy the driver for onboard SATA software RAID to a USB storage device. Connect the USB storage device to your server.
- 3. Insert the operating system installation disc into the optical drive that you have set as the first startup device. Then, start the server from the optical drive.
- 4. When the welcome window is displayed, select the option as you need and then press Enter.

**Note:** The following steps are based on the scenario that **Install or upgrade an existing system** is selected in this step.

- 5. In the Disc Found window, select **Skip**, and then press Enter.
- 6. In the RED HAT window, click Next.
- 7. Select the language that you want to use during the installation process and click Next.
- 8. Select the appropriate keyboard layout for the system and click **Next**.
- 9. Select the type of devices for the installation and then click Next.

#### Notes:

- The following steps are based on the scenario that **Basic Storage Devices** is selected in this step.
- When prompted, select the option as you need. The following steps are based on the scenario that you select **Fresh installation** and then click **Next**.
- 10. Type a name for your server. Then, click **Next**.

- 11. Specify your time zone by selecting the nearest city in your time zone. Then, click Next.
- 12. Personalize the server by typing the root password for the root user account. Then, click Next.

Note: If a message prompts you that the password is weak, click Use Anyway.

13. By default, a partition is already selected for you to install the operating system. If you want to create a partition manually, select the option as you need and then click **Next**.

**Note:** The following steps are based on the scenario that **Create Custom Layout** is selected in this step.

- 14. In the Please Select A Device window, do one of the following to create a partition and then click Next.
  - Manually create a root partition (/)

To create a root partition, do the following:

- a. Click Create. The Create Storage window is displayed.
- b. Select Standard Partition and then click Create.
- c. In the Add Partition window, select the forward slash (/) from the Mount Point drop-down list box.
- d. Select ext4 from the File System Type drop-down list box.
- e. In the Allowable Drives window, select the hard disk drive on which you want to install the operating system.
- f. Type the amount of space (in MB) in the New Partitions Size window and then click OK.
- Manually create a boot partition (/boot)

To create a boot partition, do the following:

- a. Click Create. The Create Storage window is displayed.
- b. Select Standard Partition and then click Create.
- c. In the Add Partition window, select /boot from the Mount Point drop-down list box.
- d. Select ext4 from the File System Type drop-down list box.
- e. In the Allowable Drives window, select the hard disk drive on which you want to install the operating system.
- f. Type the amount of space (in MB) in the New Partitions Size window and then click OK.
- Manually create a swap partition

To create a swap partition, do the following:

- a. Click Create. The Create Storage window is displayed.
- b. Select Standard Partition and then click Create.
- c. In the Add Partition window, select swap from the File System Type drop-down list box.
- d. In the Allowable Drives window, select the hard disk drive on which you want to install the operating system.
- e. Type the amount of space (in MB) in the New Partitions Size window and then click OK.
- 15. In the Format Warnings window, click **Format** to format the hard disk drive.
- 16. In the "Writing storage configuration to disk" window, click Write changes to disk.
- 17. In the "Boot loader operating system list" window, click Next.
- 18. The default installation is a basic server installation. You can customize your server by selecting a different set of software from the software list or adding additional repositories that you want to use for the software installation. Select **Customize now** or **Customize later**. Then, click **Next**. The installation process begins.

**Note:** If you select **Customize now**, you can select software installation packages of your choice by clicking **Optional packages** in the window displayed. Then, click **Next**.

- 19. After the installation is completed, click **Reboot** to restart your server.
- 20. The installation continues after the server restarts. In the Welcome window, click Forward.
- 21. Click Yes, I agree to the License Agreement and then click Forward.
- 22. In the Set Up Software Updates window, configure the settings as you need, and then click Forward.
- 23. In the Finish Updates Setup window, click Forward.
- 24. Set your user name and password and then click **Forward**.
- 25. Set your time and date and then click Forward.
- 26. In the Kdump window, select **Enable kdump** if you want to enable kdump, and then click **Finish** to complete the installation.

Note: When prompted to restart the server, click Yes.

27. Follow the instructions on the screen to log in to the operating system.

### Installing the Red Hat Enterprise Linux 6.7 operating system

This topic provides instructions on installing the Red Hat Enterprise Linux 6.7 operating system (x64 and x86).

To install the Red Hat Enterprise Linux 6.7 operating system, do the following:

- 1. Insert the operating system installation disc into the optical drive that you have set as the first startup device. Then, start the server from the optical drive.
- 2. In the "RedHat Enterprise Linux 6.7 Welcome" window, select **Install or upgrade an existing system** and press Enter.

**Note:** In the UEFI mode, press any key to start the installation. When the GNU GRUB version 0.97 window is displayed, select Red Hat Enterprise Linux 6.7 and press Enter.

- 3. When the Disk Found window is displayed, select **Skip** and then press Enter.
- 4. In the RED HAT window, click **Next**.
- 5. Select the language that you want to use during the installation process and click Next.
- 6. Select a keyboard layout for the system and click Next.
- 7. Select the type of devices you need for the installation, and then click **Next**.

#### Notes:

- If "At least one existing installation has been detected on your system. What would you like to do?" is displayed, select an option (for example, **Fresh installation**) and then click **Next**.
- If the Storage Device Warning window is displayed, click **Yes, discard any data**.
- 8. Type a name for your server. Then, click **Next**.
- 9. Specify your time zone by selecting the nearest city in your time zone. Then, click Next.
- 10. Type the root password for the root user account. Then, click Next.

Note: If a message prompts you that the password is weak, click Use Anyway.

11. In the Which type of the installation would you like window, select the option you desire. The following steps are based on the scenario that **Create Custom Layout** is selected in this step.

- 12. If "Below are the storage devices..." is displayed, move the required RAID item or hard disk drive from the **Data Storage Devices** list to the **Install Target Devices** list, select the required item, and then click **Next**.
- 13. In the Please Select A Device window, do one of the following to create a partition and then click **Next**.
  - Manually create a root partition (/)
    - To create a root partition (/), do the following:
    - a. Click Create. The Create Storage window is displayed.
    - b. Select Standard Partition and then click Create.
    - c. In the Add Partition window, select the forward slash (/) from the **Mount Point** drop-down list box.
    - d. Select ext4 from the File System Type drop-down list box.
    - e. In the Allowable Drives window, select the hard disk drive on which you want to install the operating system.
    - f. Type the amount of space (in MB) in the New Partitions Size window and then click **OK**.
  - Manually create a boot partition (/boot in legacy mode or /boot/efi in UEFI mode)

To create a boot partition, do the following:

- a. Click **Create**. The Create Storage window is displayed.
- b. Select Standard Partition and then click Create.
- c. In the Add Partition window, select **/boot** (or **/boot/efi** in UEFI mode) from the **Mount Point** dropdown list box.
- d. Select ext4 (or EFI System Partition in UEFI mode) from the File System Type drop-down list box.
- e. In the Allowable Drives window, select the hard disk drive on which you want to install the operating system.
- f. Type the amount of space (in MB) in the New Partitions Size window and then click OK.
- Manually create a swap partition

To create a swap partition, do the following:

- a. Click Create. The Create Storage window is displayed.
- b. Select Standard Partition and then click Create.
- c. In the Add Partition window, select swap from the File System Type drop-down list box.
- d. In the Allowable Drives window, select the hard disk drive on which you want to install the operating system.
- e. Type the amount of space (in MB) in the New Partitions Size window and then click OK.

Go back to the Partitioner window, verify that the created root partition, boot partition, or swap partition is correct and click **Next**.

- 14. If the Format Warnings window is displayed, click **Format** to format the hard disk drive.
- 15. In the "Writing storage configuration to disk" window, click Write changes to disk.
- 16. In the "Boot loader operating system list" window, click Next.
- 17. The default installation is a basic server installation. You can customize your server by selecting a different set of software from the software list or adding additional repositories that you want to use for the software installation. Select **Customize now**. Then, click **Next**. The installation process begins.

#### Notes:

• If a warning window is displayed, select the option of your choice and then continue with the installation.

- If you install the operating system in the UEFI mode, ensure that the tboot-1.7.4-1.el6.x86\_64 Performs a verified launch using Intel TXT package is not selected.
- 18. After the installation is completed, click **Reboot** to restart your server.
- 19. The installation continues after the server restarts. In the Welcome window, click Forward.
- 20. In the License Information window, select **Yes, I agree to the License Agreement**, and then click **Forward**.
- 21. In the Set Up Software Updates window, select an option and click **Forward**. The following steps are based on the scenario that **No**, **I prefer to register at a later time** is selected. If "Are you sure?" is displayed, click **Register Later**.
- 22. In the Finish Updates Setup window, click Forward.
- 23. Set your user name and password and then click Forward.
- 24. Set your time and date and then click Forward.
- 25. In the Kdump window, select **Enable kdump** if you want to enable kdump, and then click **Finish** to complete the installation.

Note: When prompted to restart the server, click Yes.

26. Follow the instructions on the screen to log in to the operating system.

## Installing the Red Hat Enterprise Linux 6.9 operating system

This topic provides instructions on how to install the following operating systems:

- RedHat Enterprise Linux 6.9 (x86)
- RedHat Enterprise Linux 6.9 (x64)

To install the Red Hat Enterprise Linux 6.9 operating system, do the following:

- 1. Insert the operating system installation disc into the optical drive that you have set as the first startup device. Then, start the server from the optical drive.
- 2. The Welcome to Red Hat Enterprise Linux 6.9! window is displayed. Click **Install system with basic** video driver.
- 3. In the Disk Found window, click Skip and press Enter.

**Note:** If the operating system is installed on the SAN card through iSCSI, the Networking Device window is displayed. Select the desired **Ethernet device**, and then click **OK**. In the Configure TCP/IP window, select the option according to the network environment. The following steps are based on the scenario that **Enable lpv4 support->Dynamic IP configuration (DHCP)** is selected.

- 4. In the RED HAT window, click Next.
- 5. Select the language that you want to use during the installation process and click Next.
- 6. Select the appropriate keyboard layout for the system and click Next.
- 7. Select the type of devices that are involved in the installation, and then click Next.

**Note:** If the Storage Device Warning window is displayed, click **Yes, discard any data**. If the message displays as "At least one existing installation has been detected on your system. What would you like to do?", select the option as you desired and then click **Next**.

- 8. Type a name for your server. Then click Next.
- 9. Specify your time zone by selecting the nearest city in your time zone. Then click Next.
- 10. Personalize the server by typing the root password for the root user account. Then click Next.

Note: If a message prompts you that the password is weak, click Use Anyway.

- 11. In the "Which type of the installation would you like?" window, select your desired option. The following steps are based on the scenario that **Create Custom Layout** is selected in this step and click **Next**.
- 12. In the Please Select A Device window, do one of the following to create a partition and then click **Next**.
  - Manually create a root partition (/)
    - To create a root partition, do the following:
    - a. Click **Create**. The Create Storage window is displayed.
    - b. Select Standard Partition and then click Create.
    - c. In the Add Partition window, select the forward slash (/) from the **Mount Point** drop-down list box.
    - d. Select Ext4 from the File System Type drop-down list box.
    - e. In the Allowable Drives window, select the hard disk drive on which you want to install the operating system.
    - f. Type the amount of space (in MB) in the New Partitions Size window and then click **OK**.
  - Manually create a boot partition (/boot in legacy mode) or (/boot/efi in UEFI mode)

To create a boot partition, do the following:

- a. Click Create. The Create Storage window is displayed.
- b. Select Standard Partition and then click Create.
- c. In the Add Partition window, select **/boot/efi** (or select **/boot** in legacy mode) from the **Mount Point** drop-down list box.
- d. Select **Ext4** (or select **EFI System Partition** in UEFI mode) from the **File System Type** drop-down list box.
- e. In the Allowable Drives window, select the storage device on which you want to install the operating system.
- f. Type the amount of space (in MB) in the New Partitions Size window and then click OK.
- Manually create a swap partition

To create a swap partition, do the following:

- a. Click Create. The Create Storage window is displayed.
- b. Select Standard Partition and then click Create.
- c. In the Add Partition window, select Swap from the File System Type drop-down list box.
- d. In the Allowable Drives window, select the hard disk drive on which you want to install the operating system.
- e. Type the amount of space (in MB) in the New Partitions Size window and then click OK.

Go back to the Partitioner window, the created root partition, boot partition, and swap partition are displayed. Click **Next**. The drive partition is finished.

- 13. In the Format Warnings window, click **Format** to format the hard disk drive.
- 14. In the "Writing storage configuration to disk" window, click Write changes to disk.
- 15. In the "Boot loader operating system list" window, click Next.
- 16. The default installation is a basic server installation. You can customize your server by selecting a different set of software from the software list or adding additional repositories that you want to use for the software installation. Select **Customize now**. Then, click **Next**. The installation process begins.

#### Notes:

• If a warning window is displayed, select the option of your choice and then continue with the installation.

- If you install the operating system in the UEFI mode, ensure that the tboot-1.7.4-1.el6.x86\_64 Performs a verified launch using Intel TXT package is not selected.
- 17. After the installation is completed, click **Reboot** to restart your server.

## Installing the Red Hat Enterprise Linux 7 operating system

This topic provides instructions on installing the Red Hat Enterprise Linux 7 (x64) operating system.

To install the Red Hat Enterprise Linux 7 (x64) operating system, do the following:

- 1. Download the drivers from the Lenovo Web site. Unzip the drivers if necessary. Then, copy the drivers to a USB storage device or burn the drivers to a disc. For details on how to install the drivers, refer to the readme files.
- 2. Insert the operating system installation disc into the optical drive that you have set as the first startup device. Then, start the server from the optical drive.
- 3. Select Install Red Hat Enterprise Linux 7.0 and press Enter.
- 4. Select the language that you want to use during the installation process and click Continue.
- 5. Configure the date, time, language, and keyboard layout for the system.
- 6. In the INSTALLATION SUMMARY window, click **SOFTWARE SELECTION**, and then select the software that you want to install.

**Note:** The following steps are based on the scenario that you select **Server with GUI**, select all of the options on the right pane, and click **Done**.

- 7. In the INSTALLATION SUMMARY window, click **INSTALLATION DESTINATION**.
- 8. Select the drive partition on which you want to install the operating system. Then, click **Done**. If you want to create a partition manually, do the following:
  - a. Select I will configure partitioning and then click Done.
  - b. In the Manual Partitioning window, select **Standard Partition**. Then, do one of the following to create a partition and click **Done**.
    - Manually create a root partition (/)

To create a root partition, do the following:

- 1) In the Manual Partitioning window, click + in the bottom left corner.
- 2) In the ADD A NEW MOUNT POINT window, select the forward slash (/) from the **Mount Point** drop-down list box.
- 3) Type the amount of space (in MB) in the Desired Capacity field and then click **Add mount point**.
- Manually create a boot partition (/boot)

To create a boot partition, do the following:

- 1) In the Manual Partitioning window, click + in the bottom left corner.
- 2) In the ADD A NEW MOUNT POINT window, select **/boot** (or **/boot/efi** in the UEFI mode) from the **Mount Point** drop-down list box.
- 3) Type the amount of space (in MB) in the Desired Capacity field and then click **Add mount point**.
- Manually create a swap partition

To create a swap partition, do the following:

1) In the Manual Partitioning window, click + in the bottom left corner.

- 2) In the ADD A NEW MOUNT POINT window, select **swap** from the **Mount Point** drop-down list box.
- 3) Type the amount of space (in MB) in the Desired Capacity field and then click **Add mount point**.
- c. In the SUMMARY OF CHANGES window, select Accept Changes.
- 9. In the INSTALLATION SUMMARY window, click **Begin Installation**. The installation process begins.
- 10. In the CONFIGURATION window, click **ROOT PASSWORD** to set the root password. Then, click **Reboot**.
- 11. In the INITIAL SETUP window, click **LICENSE INFORMATION**.
- 12. In the LICENSE INFORMATION window, select I accept the license agreement and click Done.
- 13. In the INITIAL SETUP window, click Finish Configuration.
- 14. In the Kdump window, click Forward.
- 15. In the "Subscription Management Registration" window, select **No, I prefer to register at a later time** and click **Finish**.
- 16. Configure the language and click  $Next \rightarrow Next$ .
- 17. Set your user name and the password (if needed) and click Next.
- 18. Select the location as you need and click Next.
- 19. Select Start using Red Hat Enterprise Linux Server to log in to the operating system.

**Note:** The local account is used by default when logging in to the operating system for the first time. Log out and then log in to Root.

## Installing the Red Hat Enterprise Linux 7.1 operating system

This topic provides instructions on installing the Red Hat Enterprise Linux 7.1 (x64) operating system.

To install the Red Hat Enterprise Linux 7.1 (x64) operating system, do the following:

- 1. Download the drivers from the Lenovo Web site at http://www.lenovo.com/drivers. Unzip the drivers if necessary. Then, copy the drivers to a USB storage device or burn the drivers to a disc.
- 2. Insert the operating system installation disc into the optical drive that you have set as the first startup device. Then, start the server from the optical drive.
- 3. Select Install Red Hat Enterprise Linux 7.1 and press Enter.
- 4. Select the language that you want to use during the installation process and click **Continue**.
- 5. Configure the date, time, language, and keyboard layout for the system.
- 6. In the INSTALLATION SUMMARY window, click **SOFTWARE SELECTION**, and then select the software that you want to install.

**Note:** The following steps are based on the scenario that you select **Server with GUI**, select all of the options on the right pane, and click **Done**.

- 7. In the INSTALLATION SUMMARY window, click **INSTALLATION DESTINATION**.
- 8. Select the drive partition on which you want to install the operating system. Then, click **Done**. If you want to create a partition manually, do the following:
  - a. Select I will configure partitioning and then click Done.
  - b. In the Manual Partitioning window, select a partitioning scheme (select **Standard Partition** in the UEFI mode). Then, do one of the following to create a partition and click **Done**.
    - Manually create a root partition (/)

To create a root partition, do the following:

- 1) In the Manual Partitioning window, click + in the bottom left corner.
- 2) In the ADD A NEW MOUNT POINT window, select the forward slash (/) from the **Mount Point** drop-down list box.
- 3) Type the amount of space (in MB) in the Desired Capacity field and then click **Add mount point**.
- Manually create a boot partition (/boot)

To create a boot partition, do the following:

- 1) In the Manual Partitioning window, click + in the bottom left corner.
- 2) In the ADD A NEW MOUNT POINT window, select **/boot** (or **/boot/efi** in the UEFI mode) from the **Mount Point** drop-down list box.
- 3) Type the amount of space (in MB) in the Desired Capacity field and then click **Add mount point**.
- Manually create a swap partition

To create a swap partition, do the following:

- 1) In the Manual Partitioning window, click + in the bottom left corner.
- 2) In the ADD A NEW MOUNT POINT window, select **swap** from the **Mount Point** drop-down list box.
- 3) Type the amount of space (in MB) in the Desired Capacity field and then click **Add mount point**.
- c. In the SUMMARY OF CHANGES window, select Accept Changes.
- 9. In the INSTALLATION SUMMARY window, click **Begin Installation**. The installation process begins.
- 10. In the CONFIGURATION window, click **ROOT PASSWORD** to set the root password. Then, click **Reboot**.
- 11. In the INITIAL SETUP window, click **LICENSE INFORMATION**.
- 12. In the LICENSE INFORMATION window, select I accept the license agreement and click Done.
- 13. In the INITIAL SETUP window, click Finish Configuration.
- 14. In the Kdump window, click Forward.
- 15. In the "Subscription Management Registration" window, select **No, I prefer to register at a later time** and click **Finish**.
- 16. Configure the language and click  $Next \rightarrow Next$ .
- 17. Set your user name and the password (if needed) and click Next.
- 18. Select the location as you need and click Next.
- 19. Select Start using Red Hat Enterprise Linux Server to log in to the operating system.

**Note:** The local account is used by default when logging in to the operating system for the first time. Log out and then log in to Root.

# Installing the Red Hat Enterprise Linux 7.3 operating system

This topic provides instructions on installing the Red Hat Enterprise Linux 7.3 (x64) operating system.

To install the Red Hat Enterprise Linux 7.3 operating system, do the following:

1. Insert the operating system installation disc into the optical drive that you have set as the first startup device, and start the server from the optical drive.

- 2. In the Welcome window, select Install RedHat Enterprise Linux 7.3 and press Enter.
- 3. When "What language would you like to ..." is displayed, select a required language (for example, English) and click **Continue**.
- In the Installation Summary window, set Date&Time, Language Support, Keyboard, Security Policy, and Installation Source. The following steps are based on the scenario that the default settings are used in this step.
- 5. In the Installation Summary window, click Software Selection and select software packages to be installed. The following steps are based on the scenario that Server with GUI is selected and all items in the right pane are selected. Then click Done.
- 6. In the Installation Summary window, click Installation Destination.
- 7. In the Installation Destination window, select a storage device from **Local Standard Disks** for installing the operating system, and click **Done**.

**Notes:** If you want to create a drive partition, select **I will configure partitioning** and click **Done**. In the Manual Partitioning window, do one of the following to create a required drive partition:

- Manually create a root partition (/)
  - a. In the Manual Partitioning window, click + in the bottom left corner.
  - b. In the Add a New Mount Point window, select forward slash (/) from the **Mount Point** drop-down list.
  - c. Type the amount of space (for example, 80 GB) in the **Desired Capacity** field.
  - d. Click Add mount point.
  - e. Change Device Type to Standard Partition.
- Manually create a boot partition (/boot)
  - a. In the Manual Partitioning window, click + in the bottom left corner.
  - b. In the Add a New Mount Point window, select /boot from the Mount Point drop-down list.
  - c. Type the amount of space (for example, 2 GB) in the **Desired Capacity** field.
  - d. Click Add mount point.
- Manually create a swap partition
  - a. In the Manual Partitioning window, click + in the bottom left corner.
  - b. In the Add a New Mount Point window, select swap from the Mount Point drop-down list.
  - c. Type the amount of space (for example, 2 GB) in the **Desired Capacity** field.
  - d. Click Add mount point.

Verify that the created drive partition is correct and click **Done**. In the Summary of Changes window, click **Accept Changes**.

- 8. In the Installation Summary window, click **Begin Installation** to start installing the operating system.
- 9. In the Configuration window, click **Root Password** to set the root password.
- 10. When file copying is completed, click **Reboot**.
- 11. In the Initial Setup window, click License Information.
- 12. Select I accept the license agreement and click Done.
- 13. In the Initial Setup window, click Finish Configuration.
- 14. In the Welcome window, select a required language (for example, English) and click Next.
- 15. In the Typing window, select a specific language type (for example, English US) and click Next.
- 16. In the Time Zone window, set the time zone and click Next.

17. In the Online Accounts window, select your desired online account.

Note: Online Accounts is optional. Click Skip if you do not want to select an online account.

- 18. In the About You window, set the user name and click Next.
- 19. In the Password window, set the password and click Next.

Note: The password is optional. Click Next if you do not want to set a password.

20. In the Ready to Go window, click Start using Red Hat Enterprise Linux Server.

**Note:** By default, the local account is used to log in to the operating system for the first time. Log out and use the root account to log in to the operating system again.

### Installing the Red Hat Enterprise Linux 7.4 operating system

This topic provides instructions on installing the Red Hat Enterprise Linux 7.4 (x64) operating system.

To install the Red Hat Enterprise Linux 7.4 operating system, do the following:

- 1. Insert the operating system installation disc into the optical drive that you have set as the first startup device, and start the server from the optical drive.
- 2. In the Welcome window, select Install RedHat Enterprise Linux 7.4 and press Enter.
- 3. When "What language would you like to ..." is displayed, select a required language (for example, English) and click **Continue**.
- In the Installation Summary window, set Date&Time, Language Support, Keyboard, Security Policy, and Installation Source. The following steps are based on the scenario that the default settings are used in this step.
- 5. In the Installation Summary window, click **Software Selection** and select software packages to be installed. The following steps are based on the scenario that **Server with GUI** is selected and all items in the right pane are selected. Then click **Done**.
- 6. In the Installation Summary window, click Installation Destination.
- 7. In the Installation Destination window, select a storage device from **Local Standard Disks** for installing the operating system, and click **Done**.

**Notes:** If you want to create a drive partition, select **I will configure partitioning** and click **Done**. In the Manual Partitioning window, do one of the following to create a required drive partition:

- Manually create a root partition (/)
  - a. In the Manual Partitioning window, click + in the bottom left corner.
  - b. In the Add a New Mount Point window, select forward slash (/) from the **Mount Point** drop-down list.
  - c. Type the amount of space (for example, 80 GB) in the Desired Capacity field.
  - d. Click Add mount point.
  - e. Change Device Type to Standard Partition.
- Manually create a boot partition (/boot in legacy mode) or (/boot/efi in UEFI mode)
  - a. In the Manual Partitioning window, click + in the bottom left corner.
  - b. In the Add a New Mount Point window, select **/boot** (or select **/boot/efi** in UEFI mode) from the **Mount Point** drop-down list.
  - c. Type the amount of space (for example, 2 GB) in the **Desired Capacity** field.
  - d. Click Add mount point.

- Manually create a swap partition
  - a. In the Manual Partitioning window, click + in the bottom left corner.
  - b. In the Add a New Mount Point window, select Swap from the Mount Point drop-down list.
  - c. Type the amount of space (for example, 2 GB) in the **Desired Capacity** field.
  - d. Click Add mount point.

Verify that the created drive partition is correct and click **Done**. In the Summary of Changes window, click **Accept Changes**.

- 8. In the Installation Summary window, click **Begin Installation** to start installing the operating system.
- 9. During the installation, in the Configuration window, click **Root Password** to set the root password and then click **Done**.
- 10. When the installation is completed, in the Configuration window, click **Reboot**.
- 11. In the Initial Setup window, click License Information.
- 12. Select I accept the license agreement and click Done.
- 13. In the Initial Setup window, click Finish Configuration.
- 14. In the Welcome window, select a required language (for example, English) and click Next.
- 15. In the Typing window, select a specific language type (for example, English US) and click Next.
- 16. In the Privacy window, set the location services as you are desired and click Next.
- 17. In the Time Zone window, set the time zone and click **Next**.
- 18. In the Online Accounts window, select your desired online account.

Note: Online Accounts is optional. Click Skip if you do not want to select an online account.

- 19. In the About You window, set the user name and click Next.
- 20. In the Password window, set the password and click Next.

Note: The password is optional. Click Next if you do not want to set a password.

21. In the Ready to Go window, click Start using Red Hat Enterprise Linux Server.

**Note:** By default, the local account is used to log in to the operating system for the first time. Log out and use the root account to log in to the operating system again.

# Installing the SUSE Linux Enterprise Server 11 operating system with Service Pack 3

This topic provides instructions on how to install the SUSE Linux Enterprise Server 11 (x64 or x86) operating system with Service Pack 3.

**Note:** The maximum system memory that the SUSE Linux Enterprise Server 11 (x86) operating system can support is 16 GB.

To install the SUSE Linux Enterprise Server 11 (x64 or x86) operating system with Service Pack 3, do the following:

- 1. Insert the operating system installation disc into the optical drive that you have set as the first startup device. Then, start the server from the optical drive.
- 2. Connect the USB storage device that contains the driver for the onboard SATA software RAID to your server.
- 3. Select Installation and press Enter.
- 4. Select your language and keyboard layout and then select I Agree to the license terms. Click Next.

- 5. When the Media Check window prompts you to check all the installation media, depending on your needs, click **Start Check** to do the check or click **Next** to skip the check.
- 6. In the Installation Mode window, click New Installation, and then click Next.
- 7. Verify your region and time zone, and then click Next.
- 8. In the Server Base Scenario window, select **Physical Machine (also for Fully Virtualized Guests)**, and then click **Next**.
- 9. When the Installation Settings window is displayed, create a drive partition as you need.
  - Manually create a root partition (/)

To create a root partition, do the following:

- a. Click Partitioning.
- b. In the Preparing Hard Disk window, select **Custom Partitioning (for experts)**, and then click **Next**.
- c. In the Expert Partitioner window, select **Hard Disks → sda** in the **System View** area, and then click **Add**.
- d. Type the amount of space (in MB or GB) in the Custom Size field, and then click Next.
- e. In the Formatting Options area, select Ext3 from the File system drop-down list box.
- f. In the **Mounting Options** area, select the forward slash (/) from the **Mount Point** drop-down list box.
- g. Click Finish.
- h. Click Accept.
- Manually create a boot partition (/boot)

To create a boot partition, do the following:

- a. Click Partitioning.
- b. In the Preparing Hard Disk window, select **Custom Partitioning (for experts)**, and then click **Next**.
- c. In the Expert Partitioner window, select **Hard Disks → sda** in the **System View** area, and then click **Add**.
- d. Type the amount of space (in MB or GB) in the Custom Size field, and then click Next.
- e. In the Formatting Options area, select Ext3 from the File system drop-down list box.
- f. In the Mounting Options area, select /boot from the Mount Point drop-down list box.
- g. Click Finish.
- h. Click Accept.
- Manually create a swap partition

To create a swap partition, do the following:

- a. Click Partitioning.
- b. In the Preparing Hard Disk window, select **Custom Partitioning (for experts)**, and then click **Next**.
- c. In the Expert Partitioner window, select **Hard Disks → sda** in the **System View** area, and then click **Add**.
- d. Type the amount of space (in MB or GB) in the Custom Size field, and then click Next.
- e. In the Formatting Options area, select Ext3 from the File system drop-down list box.
- f. In the Mounting Options area, select Swap from the Mount Point drop-down list box.
- g. Click Finish.

- h. Click Accept.
- 10. In the Installation Settings window, click **Software** to select your desired software programs, and then click **OK**.

Note: If you are prompted to verify the changes, click Accept.

- 11. Click **Install** to install the software programs that you have selected.
- 12. When the Confirm Installation window is displayed, click **Install**. When the installation process is completed, the server restarts automatically.
- 13. The setup process continues after the server restarts. Set your root user password. Then, select **Next** and press Enter.

**Note:** The password must contain at least six characters and consist of upper case letters, lower case letters, and numbers.

- 14. Set your host name and domain name. Then select Next and press Enter.
- 15. Configure your network in the Network Configuration window. Then select **Next** and press Enter.

**Note:** If the Test Internet Connection window is displayed, configure the setting as you need. Then select **Next** and press Enter.

16. In the Network Services Configuration window, select **Next** and press Enter.

Note: If there is an error in the CA Management window, select **Do Not Create CA and Certificate** and click **Next**.

- 17. In the "User Authentication Method" window, configure the settings as you need. Select **Next** and press Enter.
- 18. In the LDAP Client Configuration window, configure the settings as you need. Select **Next** and press Enter.
- 19. In the New LDAP User window, configure the settings as you need. Select **Next** and press Enter.
- 20. In the Release Notes window, select Next and then press Enter.
- 21. In the Hardware Configuration window, select **Next** and then press Enter.
- 22. In the Installation Completed window, click **Finish**.
- 23. Follow the instructions on the screen to log in to the operating system.

## Installing the SUSE Linux Enterprise Server 11 operating system with Service Pack 4

This topic provides instructions on installing the SUSE Linux Enterprise Server 11 operating system with Service Pack 4 (x64 and x86).

To install the SUSE Linux Enterprise Server 11 operating system with Service Pack 4, do the following:

- 1. Insert the operating system installation disc into the optical drive that you have set as the first startup device. Then, start the server from the optical drive.
- 2. In the "SUSE Linux Enterprise Server Welcome" window, select Installation, and then press Enter.
- 3. In the Welcome window, select your language and keyboard layout and then select **I Agree to the** License Terms. Click Next.
- 4. If the Media Check window is displayed, click **Next** to go ahead.
- 5. In the Installation Mode window, select **New Installation**, and then click **Next**.
- 6. Verify your region and time zone, and then click  $Accept \rightarrow Next$ .
- 7. In the Server Base Scenario window, select **Physical Machine(Also for Fully Virtualized Guests)** and then click **Next**.

- 8. When the Installation Settings window is displayed, create a drive partition you need.
  - Manually create a root partition (/)

To create a root partition, do the following:

- a. Click Partitioning and select Custom Partition (for experts). Click Next.
- b. In the Expert Partitioner window, select **Hard Disks** from **System view** and select the drive (for example, **sda**) for installing the operating system. Then, click **Add**.
- c. In the New Partition Type window, select **Primary Partition** and click **Next**.
- d. In the New Partitions Size window, select Custom Size.
- e. Type the amount of space in the Custom Size field and then click Next.
- f. In the Formatting partition area, select Ext3 from the File system drop-down list box.
- g. In the **Mounting partition** area, select the forward slash (/) from the **Mount Point** drop-down list box.
- h. Click Finish.
- Manually create a boot partition (/boot in the legacy mode or /boot/efi in the UEFI mode)
   To create a boot partition, do the following:
  - a. In the Expert Partitioner window, select **Hard Disks** from **System view** and select the drive (for example, **sda**) for installing the operating system. Then, click **Add**.
  - b. In the New Partition Type window, select Primary Partition and click Next.
  - c. In the New Partitions Size window, select Custom Size.
  - d. Type the amount of space in the Custom Size field and then click Next.
  - e. In the **Formatting Options** area, select **Ex3** (or **FAT** in the UEFI mode) from the **File System** dropdown list box.
  - f. In the **Mounting partition** area, select **/boot** (or **/boot/efi** in the UEFI mode) from the **Mount Point** drop-down list box.
  - g. Click Finish.
- Manually create a swap partition

To create a swap partition, do the following:

- a. In the Expert Partitioner window, select **Hard Disks** from **System view** and select the drive (for example, **sda**) for installing the operating system. Then, click **Add**.
- b. In the New Partition Type, select Primary Partition.
- c. In the New Partition Size window, select **Custom Size**.
- d. Type the amount of space in the Custom Size field and then click Next.
- e. In the Formatting Options area, select Swap from the File system drop-down list box.
- f. In the Mount partition area, select Swap from the Mount Point drop-down list box.
- g. Click Finish.

Go to the Expert Partitioner window, verify that the created root partition, boot partition, or swap partition is correct and click **Accept**.

- 9. In the Installation Settings window, click **Software** to select your desired software programs, and then click **OK**. If the YaST window is displayed, click **Accept**.
- 10. Click Install to install the software programs that you have selected.

Notes:

- If a Warning window is displayed, select the option you desire. The following steps are based on the scenario that **Ignore this conflict of ...** is selected. Do the following:
  - a. Click OK-TryAgain.
  - b. In the YaST window, click Accept.
  - c. In the Installation Settings window, click **Install** to begin the installation.
- If the YaST2 window is displayed, click **Install** to begin the installation.
- 11. If the Confirm Installation window is displayed, click **Install**. When the installation process is completed, the server restarts automatically.
- 12. The setup process continues after the server restarts. Set your root user password. Then, select **Next**. When the YaST2 window is displayed, click **Yes**.

**Note:** The password must contain at least six characters and consist of upper case letters, lower case letters, and numbers.

- 13. Set your host name and domain name in the Hostname and Domain Name window. Then, click **Next**.
- 14. In the Network Configuration window, configure your network and click Next.
- 15. If the Test Internet Connection window is displayed, you can choose to test the Internet connection or skip the test. Then click **Next**.
- 16. In the Network Services Configuration window, click Next.

**Note:** If a CA Management error message is displayed, select **Do Not Create CA and Certificate**, and click **Next**. Click **Yes** to continue if Error appears.

- 17. In the User Authentication Method window, select a user authentication method, for example,Local (/etc/passwd), and then click Next.
- 18. In the New LDAP User window, configure the settings and then click **Next**  $\rightarrow$  **Yes**.
- 19. In the Release Notes window, click **Next**.
- 20. In the Hardware Configuration window, click Next.
- 21. In the Installation Completed window, click Finish.

Note: If the YaST2 window is displayed, click Continue.

22. Follow the instructions on the screen to log in to the operating system.

### Installing the SUSE Linux Enterprise Server 12.1 operating system

This topic provides instructions on installing the SUSE Linux Enterprise Server 12.1 operating system (x64).

To install the SUSE Linux Enterprise Server 12.1 operating system (x64), do the following:

- 1. Insert the operating system installation disc into the optical drive that you have set as the first startup device, and start the server from the optical drive.
- 2. In the Language, Keyboard and License Agreement window, select your language and keyboard layout and then select **I Agree to the License Terms**. Click **Next**.
- 3. In the Network Settings window, configure the network settings and click Next.
- 4. In the Registration window, configure the information as prompted and click **Next**. The following steps are based on the scenario that **Skip Registration** is selected in this step.
- 5. In the Add On Product window, select add-ons to be installed and click **Next**. The following steps are based on the scenario that default options are selected in this step.
- 6. In the Suggested Partitioning window, use the suggested partitioning method and click **Next**. If you want to create a drive partition, do one of the following:

- Manually create a root partition (/)
  - a. Click Create Partition Setup and select Custom Partitioning (for experts). Click Next.
  - b. In the Expert Partitioner window, select **Hard Disks** from **System view**. Then select the disk (for example, **sda**) for installing the operating system and click **Add**.
  - c. In the New Partition Type window, select **Primary Partition** (for legacy mode only).
  - d. In the New Partitions Size window, select Custom Size.
  - e. Type the amount of space (for example, 80 GB) in the Custom Size field and then click Next.
  - f. Select Operating System from Role.
  - g. In the Formatting Options area, select BtrFS from the File system drop-down list box.
  - h. In the Mount partition area, select the forward slash (/) from the Mount Point drop-down list box.
  - i. Click Finish.
- Manually create a boot partition (/boot in legacy mode or /boot/efi in UEFI mode)
  - a. In the Expert Partitioner window, select **Hard Disks** from **System view**. Then select the disk (for example, **sda**) for installing the operating system and click **Add**.
  - b. In the New Partition Type window, select **Primary Partition** (for legacy mode only).
  - c. In the New Partitions Size window, select Custom Size.
  - d. Type the amount of space (for example, 2 GB) in the Custom Size field and then click Next.
  - e. Select **Operating System** from **Role**.
  - f. In the **Formatting Options** area, select **Ext4** (or **FAT** in UEFI mode) from the **File System** dropdown list box.
  - g. In the **Mounting partition** area, select **/boot** (or **/boot/efi** in UEFI mode) from the **Mount Point** drop-down list box.
  - h. Click Finish.
- Manually create a swap partition
  - a. In the Expert Partitioner window, select **Hard Disks** from **System view**. Then select the disk (for example, **sda**) for installing the operating system and click **Add**.
  - b. In the New Partition Type window, select **Primary Partition** (for legacy mode only).
  - c. In the New Partitions Size window, select Custom Size.
  - d. Type the amount of space (for example, 2 GB) in the Custom Size field.
  - e. Select Swap from Role and click Next.
  - f. In the Format partition area, select Swap from the File system drop-down list box.
  - g. In the Mount partition area, select Swap from the Mount Point drop-down list box.
  - h. Click Finish.

Go to the Expert Partitioner window. The created root partition, boot partition, or swap partition is displayed in the window. Ensure that the created partition is correct and click **Accept**. Then, click **Next**.

7. In the Clock and Time Zone window, set the time zone and time and click Next.

For example, set **Region** to **Asia** and set **TimeZone** to **Beijing**. Clear the **Hardware Clock Set to UTC** check box and set the time to local time. If "Do you want to continue with your selection (local time)?" is displayed, click **Continue**.

8. In the Create New User window, set a user name and password, and then click Next.

**Note:** If the "Really use this password?" window is displayed, change the password according to your need or click **Yes** to keep the current password.

9. In the "Password for the System Administrator-root" window, set a root password and click **Next**.

**Note:** If the "Really use this password?" window is displayed, change the password according to your need or click **Yes** to keep the current password.

10. In the Installation Settings window, click **Software** to select software applications to be installed.

For example, if you want to install all software, do the following:

- a. Click Software.
- b. In the Software Selection and System Tasks window, right-click any software application and choose **All in This List-Install**.
- c. Click  $OK \rightarrow$  Install. If the Confirm Installation window is displayed, click Install.
- 11. The system will restart after the installation is finished.

## Installing the SUSE Linux Enterprise Server 12.3 operating system

This topic provides instructions on installing the SUSE Linux Enterprise Server 12.3 operating system (x64).

To install the SUSE Linux Enterprise Server 12.3 operating system (x64), do the following:

- 1. Insert the operating system installation disc into the optical drive that you have set as the first startup device, and start the server from the optical drive.
- 2. When the SUSE Welcome window is displayed, select Installation and press Enter.
- 3. In the "Language, Keyboard and License Agreement" window, select your language and keyboard layout and then select **I Agree to the License Terms**. Click **Next**.
- 4. In the Network Settings window, select the network card to be used and click **Next**. The following steps are based on the scenario that default options are selected in this step.
- 5. In the Registration window, configure the information as prompted and click **Next**. The following steps are based on the scenario that **Skip Registration** is selected in this step. When the "Really skip the registration now?" window is displayed, select **Yes**.

Note: If the Warning window is displayed, click OK.

- 6. In the Add On Product window, select add-ons to be installed and click **Next**. The following steps are based on the scenario that default options are selected in this step.
- 7. In the System Role window, select **Default System** and then click **Next**.
- 8. In the Suggested Partitioning window, use the suggested partitioning method and click **Next**. If you want to create a drive partition, do one of the following:
  - Manually create a root partition (/)
    - a. In the Suggested Partitioning window, click **Create Partition Setup** and select **Custom Partitioning (for experts)**. Click **Next**.
    - b. In the Expert Partitioner window, select **Hard Disks** from **System view**. Then select the disk (for example, **sda**) for installing the operating system and click **Add**.
    - c. In the New Partitions Size window, select Custom Size.
    - d. Type the amount of space (for example, 80 GB) in the **Custom Size** field and then click **Next**.
    - e. Select **Operating System** from **Role**.
    - f. In the Formatting Options area, select BtrFS from the File system drop-down list box.
    - g. In the Mount partition area, select the forward slash (/) from the Mount Point drop-down list box.
    - h. Click Finish.
  - Manually create a boot partition (/boot in legacy mode) or (/boot/efi in UEFI mode)

- a. In the Expert Partitioner window, select **Hard Disks** from **System view**. Then select the disk (for example, **sda**) for installing the operating system and click **Add**.
- b. In the New Partitions Size window, select Custom Size.
- c. Type the amount of space (for example, 2 GB) in the Custom Size field and then click Next.
- d. Select Operating System from Role.
- e. In the **Formatting Options** area, select **Ext4** (or select **FAT** in UEFI mode) from the **File System** drop-down list box.
- f. In the **Mounting partition** area, select **/boot** (or select **/boot/efi** in UEFI mode) from the **Mount Point** drop-down list box.
- g. Click Finish.
- Manually create a swap partition
  - a. In the Expert Partitioner window, select **Hard Disks** from **System view**. Then select the disk (for example, **sda**) for installing the operating system and click **Add**.
  - b. In the New Partitions Size window, select Custom Size.
  - c. Type the amount of space (for example, 2 GB) in the Custom Size field and click Next.
  - d. Select Swap from Role and click Next.
  - e. In the Format partition area, select Swap from the File system drop-down list box.
  - f. In the Mount partition area, select Swap from the Mount Point drop-down list box.
  - g. Click Finish.

Go to the Expert Partitioner window. The created swap partition and root partition are displayed in the window. Ensure that the created partitions are correct and click **Accept**.

Note: If the "Really use this setup?" window is displayed, click Yes.

9. In the Clock and Time Zone window, set the time zone and time and click Next.

For example, set **Region** to **Asia** and set **TimeZone** to **Beijing**. Clear the **Hardware Clock Set to UTC** check box and set the time to local time. If the "Do you want to continue with your selection (local time)?" window is displayed, click **Continue**.

10. In the Create New User window, set a user name and password, and then click Next.

**Note:** If the "Really use this password?" window is displayed, change the password according to your need or click **Yes** to keep the current password.

11. In the "Password for the System Administrator-root" window, set a root password and click Next.

**Note:** If the "Really use this password?" window is displayed, change the password according to your need or click **Yes** to keep the current password.

12. In the Installation Settings window, click **Software** to select software applications to be installed.

For example, if you want to install all software, do the following:

- a. Click Software.
- b. In the Software Selection and System Tasks window, select any software application and then rightclick. Choose **All in This List-Install**.
- c. Click **OK** → **Install**. If the Confirm Installation window is displayed, click **Install**.
- d. In the "System will reboot now" window, click **OK** or restart the server to finish.

### Installing the VMware hypervisor

This topic provides instructions on how to install the following operating systems:

- VMware ESXi 5.1 Update2
- VMware ESXi 5.5
- VMware ESXi 5.5 Update 1
- VMware ESXi 5.5 Update 2
- VMware ESXi 5.5 Update 3b
- VMware ESXi 6.0 Update 3
- VMware ESXi 6.5
- VMware ESXi 6.5 Update 1

**Note:** If the operating system is to be installed on SAN, download the instructional file *How to Create a Customized VMWare ESXi ISO Image* from

http://support.lenovo.com/us/en/products/servers/thinkserver-rack-servers/thinkserver-rd650/documents/ /HT100820?tabName=Solutions. Then, follow the instructions to prepare the ISO file.

To install the VMware ESXi operating system, do the following:

- 1. Insert the operating system installation disc into the optical drive that you have set as the first startup device. Then, start the server from the optical drive. Wait several minutes for the system to load the files.
- 2. When the "Welcome to the VMware ESXi ... Installation" window is displayed, press Enter.
- 3. When the "End User License Agreement (EULA)" window is displayed, press F11.
- 4. When the "Select a Disk to Install or Upgrade" window is displayed, press Enter.
- 5. Select a keyboard layout as you need, and then press Enter.
- 6. Set the password as you need, and then press Enter.

#### Notes:

- The password must contain at least seven characters.
- If you are installing the VMware ESXi 5.1 P5 and you do not want to set the password, press Enter.
- 7. When the Confirm Install window is displayed, press F11. The installation process starts.
- 8. When the Installation Complete window is displayed, press Enter. The server restarts. The operating system is installed successfully.

## Chapter 4. Installing an operating system in UEFI mode

This chapter provides information about installing operating systems in UEFI mode.

### Before installing an operating system in UEFI mode

Before installing an operating system in UEFI mode, do the following:

- 1. Perform the operations in Chapter 2 "Before installing an operating system" on page 3.
- 2. Start the Setup Utility program.
- 3. On the Boot Manager menu, select Miscellaneous Boot Settings and press Enter.
- 4. On the Storage OpROM policy menu, select UEFI only.

### Installing a Microsoft Windows 7 operating system

This topic provides instructions on how to install the following operating systems:

- Microsoft Windows 7 Ultimate Edition (x64) with Service Pack 1
- Microsoft Windows 7 Professional Edition (x64) with Service Pack 1

To install a Microsoft Windows 7 operating system, do the following:

- 1. Insert the operating system installation disc into the optical drive that you have set as the first startup device. Then, start the server from the UEFI optical drive.
- 2. When the message Press any key to boot from cd is displayed, press any key. The message Windows is loading files... is displayed. If the message Windows Setup [EMS Enabled] is displayed, press Enter. Wait several minutes for the system to load the files.
- 3. When the Windows 7 installation window is displayed, configure the language and other options as you need and then click **Next**.
- 4. Click Install now.
- 5. Read the license terms and click I accept the license terms. Then, click Next.
- 6. In the "Which type or installation do you want" window, select Custom (Advanced).
- 7. In the" Where do you want to install Windows?" window, click Load driver.
- 8. When the Load driver window is displayed, click **Browse** and then select the folder where the driver is stored. Then, click **OK**.
- 9. When the Select the driver to be install window is displayed, select **Hide drivers that are not compatible with hardware on this computer**. Then, click **Next**.
- 10. In the "Where do you want to install Windows?" window, click **Drive options (advanced)**  $\rightarrow$  **New**.
- 11. Type the amount of space (in MB), and then click **Apply**. The Install Windows window is displayed.
- 12. Click **OK**. Then, click **Next**. The installation begins.

Note: Your server will restart several times during the installation.

- 13. When the Windows 7 window is displayed, type the user name and click Next.
- 14. When the "Set a password for your account" window is displayed, type a new password and confirm the password. Then, click **Next**.

Note: The password must be a combination of upper case letters, lower case letters, and numbers.

- 15. When the Type your Windows product key window is displayed, type your product key and then click **Next**. The product key information is available on the Microsoft Certificate of Authenticity label or product packaging.
- 16. When the "Help protect your computer and improve Windows automatically" window is displayed, click **Ask me later**.
- 17. When the Review your time and date settings window is displayed, click Next.

## Installing a Microsoft Windows 8 operating system

This topic provides instructions on how to install the following operating systems:

- Microsoft Windows 8 (x64)
- Microsoft Windows 8 Professional Edition (x64)

To install a Microsoft Windows 8 operating system, do the following:

- 1. Insert the operating system installation disc into the optical drive that you have set as the first startup device. Then, start the server from the UEFI optical drive.
- 2. When the message Press any key to boot from cd is displayed, press any key. The message Windows is loading files... is displayed. If the message Windows Setup [EMS Enabled] is displayed, press Enter. Wait several minutes for the system to load the files.
- 3. When the Windows 8 installation window is displayed, configure the language and other options as you need and then click **Next**.
- 4. Click Install now.
- 5. Type your product key and then click **Next**. The product key information is available on the Microsoft Certificate of Authenticity label or product packaging.
- 6. Read the license terms and click I accept the license terms. Then, click Next.
- 7. Select the type of installation as you need. The following steps are based on the scenario that **Custom: Install Windows only (Advanced)** is selected in this step.
- 8. On the Where do you want to install Windows? window, click Load Driver.
- 9. Insert the USB storage device where the driver is stored into your server. Then, click **Browse** to select the folder with the driver.
- 10. Click **OK**. The Select the driver to install window is displayed.
- 11. Select **Hide drivers that are not compatible with hardware on this computer's hardware**. Then, select the driver depending on your need and click **Next**.

Note: If you do not configure RAID on your server, skip steps 8-11.

- 12. On the Where do you want to install Windows? window, click **Drive options (advanced)**  $\rightarrow$  **New**.
- 13. Type the amount of space (in MB), and then click **Apply**. The Windows Setup window is displayed.
- 14. Click **OK**. Ensure that the drive partition is correct and then click **Next**. The installation begins.

Note: Your server will restart several times during the installation.

- 15. In the Personalize window, personalize your server if desired and click Next.
- 16. When the Settings window is displayed, select corresponding items depending on your need.

Note: The following step is based on the scenario that Use express settings is selected in this step.

17. In the Sign in to your PC window, follow the instructions on the screen to sign in and then click **Finish**.

## Installing a Microsoft Windows 8.1 operating system

This topic provides instructions on how to install the Windows 8.1 operating system.

To install a Microsoft Windows 8.1 operating system, do the following:

- 1. Insert the operating system installation disc into the optical drive that you have set as the first startup device. Then, start the server from the optical drive.
- 2. If the message Press any key to boot from cd is displayed, press any key. If the message Windows Setup [EMS Enabled] is displayed, press Enter. Wait several minutes for the system to load the files.
- 3. When the Windows 8 installation window is displayed, configure the language and other options as you need and then click **Next**.
- 4. Click Install now.
- When the "Enter the product key to activate Windows" window is displayed, type your product key and then click **Next**. The product key information is available on the Microsoft Certificate of Authenticity label or product packaging.
- 6. Read the license terms and select I accept the license terms. Then, click Next.
- 7. Select the type of installation as you need. The following steps are based on the scenario that **Custom: Install Windows only (Advanced)** is selected in this step.

Note: If you do not need to configure RAID on your server, go to step 12.

- 8. In the "Where do you want to install Windows?" window, click Load drivers.
- 9. Copy the folder that contains the driver to your USB storage device and connect the USB storage device to your server.
- 10. Click Browse... to locate the driver you want to install. Then click OK.
- 11. In the Select the driver to install window, select **Hide drivers that aren't compatible with this computer's hardware**.
- 12. Select the drivers you need and click Next.
- 13. Select the hard disk drive on which you want to install the operating system, and then click **New**.
- 14. Type the amount of space (in MB), and then click **Apply**.
- 15. When the Windows Setup dialog box is displayed, click OK.
- 16. Ensure that the drive partition is correct, and then click Next. The installation begins.

Note: Your server will restart several times during the installation.

- 17. In the Personalize window, personalize your server as you need and click Next.
- 18. When the Settings window is displayed, configure the settings as you need.
- 19. When the "Your account" window is displayed, follow the instructions on the screen to configure the settings. Then, click **Finish** to log in to the operating system.

# Installing a Microsoft Windows Server 2008 R2 with Service Pack 1 operating system

This topic provides instructions on how to install the following operating systems:

- Microsoft Windows Server 2008 R2 Enterprise Edition with Service Pack 1
- Microsoft Windows Server 2008 R2 Standard Edition with Service Pack 1
- Microsoft Windows Server 2008 R2 Foundations Edition with Service Pack 1
- Microsoft Windows Server 2008 R2 Datacenter Edition with Service Pack 1

To install a Microsoft Windows Server 2008 R2 with Service Pack 1 operating system, refer to "Installing a Microsoft Windows Server 2008 R2 with Service Pack 1 operating system" on page 7.

## Installing a Microsoft Windows Server 2012 operating system

This topic provides instructions on how to install the following operating systems:

- Microsoft Windows Server 2012 Datacenter Edition
- Microsoft Windows Server 2012 Foundation Edition
- Microsoft Windows Server 2012 Standard Edition

To install a Microsoft Windows Server 2012 operating system, refer to "Installing a Microsoft Windows Server 2012 operating system" on page 8.

## Installing the Microsoft Windows Server 2012 Essentials operating system

To install the Windows Server 2012 Essentials operating system, refer to "Installing the Microsoft Windows Server 2012 Essentials operating system" on page 9.

## Installing a Microsoft Windows Server 2012 R2 operating system

This topic provides instructions on how to install the following operating systems:

- Microsoft Windows Server 2012 R2 Datacenter Edition
- Microsoft Windows Server 2012 R2 Foundation Edition
- Microsoft Windows Server 2012 R2 Standard Edition

To install a Microsoft Windows Server 2012 R2 operating system, refer to "Installing a Microsoft Windows Server 2012 R2 operating system" on page 10.

## Installing the Microsoft Windows Server 2012 R2 Essentials operating system

To install the Microsoft Windows Server 2012 R2 Essentials operating system, refer to "Installing the Microsoft Windows Server 2012 R2 Essentials operating system" on page 11.

### Installing a Microsoft Windows Server 2016 operating system

This topic provides instructions on how to install the following operating systems:

- Microsoft Windows Server 2016 Datacenter Edition
- Microsoft Windows Server 2016 Standard Edition

To install a Microsoft Windows Server 2016 operating system, refer to "Installing a Microsoft Windows Server 2016 operating system" on page 12.

## Installing a Microsoft Windows Server 2016 Essentials operating system

To install a Microsoft Windows Server 2016 Essentials operating system, refer to "Installing the Microsoft Windows Server 2016 Essentials operating system" on page 13.

# Installing the Microsoft Windows Storage Server 2012 Standard operating system

To install the Microsoft Windows Storage Server 2012 Standard operating system, refer to "Installing a Microsoft Windows Storage Server 2012 Standard operating system" on page 14.

## Installing the Microsoft Windows Storage Server 2012 R2 Standard operating system

To install the Microsoft Windows Storage Server 2012 R2 Standard operating system, see "Installing the Microsoft Windows Storage Server 2012 R2 Standard operating system" on page 15.

## Installing a Microsoft Windows Hyper-V Server 2012 R2 operating system

To install a Microsoft Windows Hyper-V Server 2012 R2 operating system, refer to "Installing the Hyper-V Server 2012 R2 operating system" on page 15.

## Installing a Microsoft Windows Hyper-V Server 2016 operating system

To install a Microsoft Windows Hyper-V Server 2016 operating system, refer to "Installing the Hyper-V Server 2016 operating system" on page 16.

## Installing the Microsoft Windows Small Business Server 2011 Essentials operating system

To install the Microsoft Windows Small Business Server 2011 Essentials operating system, refer to "Installing the Microsoft Windows Small Business Server 2011 Essentials operating system" on page 17.

## Installing the Microsoft Windows Small Business Server 2011 Standard operating system

To install the Microsoft Windows Small Business Server 2011 Standard operating system, refer to "Installing the Microsoft Windows Small Business Server 2011 Standard operating system" on page 18.

## Installing the Microsoft Windows Small Business Server 2011 Premium Add-on operating system

To install the Microsoft Windows Small Business Server 2011 Premium Add-on operating system, refer to "Installing the Microsoft Windows Small Business Server 2011 Premium Add-on operating system" on page 19.

### Installing the Red Hat Enterprise Linux AS 6.5 operating system

To install the Red Hat Enterprise Linux AS 6.5 operating system, refer to "Installing the Red Hat Enterprise Linux AS 6.5 operating system" on page 20.

## Installing the Red Hat Enterprise Linux 6.7 operating system

To the Red Hat Enterprise Linux 6.7 operating system (x64), refer to "Installing the Red Hat Enterprise Linux 6.7 operating system" on page 22.

## Installing the Red Hat Enterprise Linux 6.9 operating system

To install the Red Hat Enterprise Linux 6.9 (x64) operating system, see "Installing the Red Hat Enterprise Linux 6.9 operating system" on page 24.

## Installing the Red Hat Enterprise Linux 7 operating system

To install the Red Hat Enterprise Linux 7 (x64) operating system, refer to "Installing the Red Hat Enterprise Linux 7 operating system" on page 26.

## Installing the Red Hat Enterprise Linux 7.1 operating system

To install the Red Hat Enterprise Linux 7.1 (x64) operating system, refer to "Installing the Red Hat Enterprise Linux 7.1 operating system" on page 27.

## Installing the Red Hat Enterprise Linux 7.3 operating system

This topic provides instructions on installing the Red Hat Enterprise Linux 7.3 (x64) operating system.

To install the Red Hat Enterprise Linux 7.3 operating system, do the following:

- 1. Insert the operating system installation disc into the optical drive that you have set as the first startup device, and start the server from the optical drive.
- 2. In the Welcome window, select Install RedHat Enterprise Linux 7.3 and press Enter.
- 3. When "What language would you like to ..." is displayed, select a required language (for example, English) and click **Continue**.
- 4. In the Installation Summary window, set **Date&Time**, **Language Support**, **Keyboard**, **Security Policy**, and **Installation Source**. The following steps are based on the scenario that the default settings are used in this step.
- 5. In the Installation Summary window, click **Software Selection** and select software packages to be installed. The following steps are based on the scenario that **Server with GUI** is selected and all items in the right pane are selected. Then click **Done**.
- 6. In the Installation Summary window, click Installation Destination.
- 7. In the Installation Destination window, select a storage device from **Local Standard Disks** for installing the operating system, and click **Done**.

**Notes:** If you want to create a drive partition, select **I will configure partitioning** and click **Done**. In the Manual Partitioning window, do one of the following to create a required drive partition:

- Manually create a root partition (/)
  - a. In the Manual Partitioning window, click + in the bottom left corner.
  - b. In the Add a New Mount Point window, select forward slash (/) from the **Mount Point** drop-down list.
  - c. Type the amount of space (for example, 80 GB) in the **Desired Capacity** field.
  - d. Click Add mount point.

- e. Change Device Type to Standard Partition.
- Manually create a boot partition (/boot/efi)
  - a. In the Manual Partitioning window, click + in the bottom left corner.
  - b. In the Add a New Mount Point window, select /boot/efi from the Mount Point drop-down list.
  - c. Type the amount of space (for example, 2 GB) in the Desired Capacity field.
  - d. Click Add mount point.
- Manually create a swap partition
  - a. In the Manual Partitioning window, click + in the bottom left corner.
  - b. In the Add a New Mount Point window, select **swap** from the **Mount Point** drop-down list.
  - c. Type the amount of space (for example, 2 GB) in the **Desired Capacity** field.

#### d. Click Add mount point.

Verify that the created drive partition is correct and click **Done**. In the Summary of Changes window, click **Accept Changes**.

- 8. In the Installation Summary window, click **Begin Installation** to start installing the operating system.
- 9. In the Configuration window, click Root Password to set the root password.
- 10. When file copying is completed, click **Reboot**.
- 11. In the Initial Setup window, click License Information.
- 12. Select I accept the license agreement and click Done.
- 13. In the Initial Setup window, click Finish Configuration.
- 14. In the Welcome window, select a required language (for example, English) and click Next.
- 15. In the Typing window, select a specific language type (for example, English US) and click Next.
- 16. In the Time Zone window, set the time zone and click Next.
- 17. In the Online Accounts window, select your desired online account.

Note: Online Accounts is optional. Click Skip if you do not want to select an online account.

- 18. In the About You window, set the user name and click Next.
- 19. In the Password window, set the password and click Next.

Note: The password is optional. Click Next if you do not want to set a password.

#### 20. In the Ready to Go window, click Start using Red Hat Enterprise Linux Server.

**Note:** By default, the local account is used to log in to the operating system for the first time. Log out and use the root account to log in to the operating system again.

## Installing the Red Hat Enterprise Linux 7.4 operating system

To install the Red Hat Enterprise Linux 7.4 (x64) operating system, see "Installing the Red Hat Enterprise Linux 7.4 operating system" on page 30.

# Installing the SUSE Linux Enterprise Server 11 operating system with Service Pack 3

To install the SUSE Linux Enterprise Server 11 operating system with Service Pack 3, refer to "Installing the SUSE Linux Enterprise Server 11 operating system with Service Pack 3" on page 31.

# Installing the SUSE Linux Enterprise Server 11 operating system with Service Pack 4

To install the SUSE Linux Enterprise Server 11 operating system with Service Pack 4 (x64), refer to Installing the SUSE Linux Enterprise Server 11 operating system with Service Pack 4.

## Installing the SUSE Linux Enterprise Server 12.1 operating system

To install the SUSE Linux Enterprise Server 12.1 (x64) operating system, see "Installing the SUSE Linux Enterprise Server 12.1 operating system" on page 35.

## Installing the SUSE Linux Enterprise Server 12.3 operating system

To install the SUSE Linux Enterprise Server 12.3 operating system (x64), see "Installing the SUSE Linux Enterprise Server 12.3 operating system" on page 37.

## Installing a VMware ESXi hypervisor operating system

To install a VMware ESXi hypervisor, refer to "Installing the VMware hypervisor" on page 38.

## Chapter 5. Installing drivers

This chapter provides information about installing drivers for different operating systems.

## Installing drivers for Windows operating systems

This topic provides instructions on installing drivers for Windows operating systems.

## Installing the driver for chipset

To install the driver for chipset, do the following:

- 1. Download the driver for chipset from the Lenovo Web site to your server. If the driver is a compressed file, extract the file first. The most up-to-date device drivers for various server models are always available for download on the Lenovo Web site at: http://www.lenovo.com/drivers
- 2. Copy the folder that contains the driver to your USB storage device and connect the USB storage device to your server.
- 3. Open the driver folder and double-click the Setup file. The "Intel (R) Chipset Driver Software Welcome" window is displayed
- 4. Click Next. The License Agreement window is displayed.
- 5. Click Accept. The Readme File Information window is displayed.
- 6. Click Install.

**Note:** In the "Do you want to allow the following program to make changes to this computer?" window, select **Yes**.

## Installing the driver for Ethernet card

To install the driver for Ethernet card, do the following:

- Download the driver for Ethernet card from the Lenovo Web site to your server. If the driver is a compressed file, extract the file first. The most up-to-date device drivers for various server models are always available for download on the Lenovo Web site at: <u>http://www.lenovo.com/drivers</u>
- 2. Open the driver folder and double-click the Autorun file. The Intel Network Connections window is displayed.

Note: If the User Account Control window is displayed, click Yes.

- 3. Click Install Drivers and Software. The "Welcome to the install wizard for Intel" window is displayed.
- 4. Click Next. The License Agreement window is displayed.
- Select I accept the terms in the license agreement and then click Next. The Setup Options window is displayed.
- 6. Click Next. The Ready to Install Program window is displayed.
- 7. Click Install. The Completing the Intel ...window is displayed.
- 8. Click Finish to restart your server.

### Installing the driver for onboard graphics card

To install the driver for onboard graphics card, do the following:

- Download the driver for onboard graphics card from the Lenovo Web site to your server. If the driver is a compressed file, extract the file first. The most up-to-date device drivers for various server models are always available for download on the Lenovo Web site at: <u>http://www.lenovo.com/drivers</u>
- 2. Open the driver folder and double-click the Setup file. The "Welcome to the Setup Program" window is displayed.

Note: If the User Account Control window is displayed, click Yes.

- 3. Click **Next**. The Welcome to the Setup Program window is displayed.
- 4. Click Next. The License Agreement window is displayed.
- 5. Select I accept agreement. Click Next. The Select Destination Location window is displayed.
- 6. Click Next. The Ready to Install window is displayed.
- 7. Click Install. The Completing the Intel ...window is displayed.
- 8. Select the default setting and click **Finish**. The "Welcome to the Setup Program" is displayed.
- 9. elect the default setting and click **Next**. The License Agreement window is displayed.
- 10. Click Yes. The Readme File Information window is displayed.
- 11. Click **Next**. The Setup Progress window is displayed.
- 12. Click Next.
- 13. The system is restarted to complete the installation.

## Installing the driver for graphics card

Note: The procedures of installing different graphics cards are the same.

To install the driver for graphics card, do the following:

- Download the driver for graphics card from the Lenovo Web site to your server. If the driver is a compressed file, extract the file first. The most up-to-date device drivers for various server models are always available for download on the Lenovo Web site at: http://www.lenovo.com/drivers
- 2. Open the driver folder and double-click the Setup file. The International package window is displayed.
- 3. Click **OK**. The NVIDIA Graphics Driver window is displayed.
- 4. Click Next. The License Agreement window is displayed.
- 5. Select I accept the agreement and click Next.
- 6. In the Options window, select the default setting. Click Next.
- 7. The Install window is displayed, click Install.
- 8. Click **Finish**. It is recommended to restart your computer after the driver installation.

## Installing the driver for onboard USB 3.0 connectors

**Note:** Windows 8 and Windows 8.1 operating systems do not need to install the driver for the onboard USB 3.0 connectors. The driver is installed during the operating system installation.

To install the driver for onboard USB 3.0 connectors, do the following:

 Download the driver for onboard USB 3.0 connectors from the Lenovo Web site to your server. If the driver is a compressed file, extract the file first. The most up-to-date device drivers for various server models are always available for download on the Lenovo Web site at: <u>http://www.lenovo.com/drivers</u> 2. Open the driver folder and double-click the Setup file. The "Welcome to the Setup Program" window is displayed.

Note: If the User Account Control window is displayed, click Yes.

- 3. Click Next. The License Agreement window is displayed.
- 4. Click Yes. The Readme File Information window is displayed.
- 5. Click **Next**. The Setup Progress window is displayed.
- 6. Click **Next**. The Setup Is Complete window is displayed.
- 7. Select Yes, I want to restart this computer now. Then, click Finish to restart your server.

## Installing the driver for PCI and PCI Express cards

To install the driver for Peripheral Component Interconnect (PCI) and PCI Express cards, do the following:

- Download the driver for PCI and PCI Express cards from the Lenovo Web site to your server. If the driver is a compressed file, extract the file first. The most up-to-date device drivers for various server models are always available for download on the Lenovo Web site at: <u>http://www.lenovo.com/drivers</u>
- 2. Open the driver folder and double-click the Setup file. The Welcome to the ...window is displayed.

Note: If the User Account Control window is displayed, click Yes.

- 3. Click Next. The License Agreement window is displayed.
- 4. Select I accept agreement and click Next. The Select Destination Location window is displayed.
- 5. Click **Next**. The Ready to Install window is displayed.
- 6. Click Install. The Completing the Intel window is displayed.
- 7. Select the default settings and click **Finish**. The Welcome to the setup Program window is displayed.
- 8. Select the default settings and click Next.
- 9. Select your desired setup language.
- 10. Click **Next**. The "Welcome to the InstallShied Wizard for SUNIX Multi-IO Controller" window is displayed.
- 11. Click Next. The "Ready to Install the Program" window is displayed.
- 12. Click Install. The "InstallShield Wizard Complete" window is displayed.
- 13. Click Finish to restart your server.

## Installing the driver for Intel Active Management Technology-SOL/MEI

To install the driver for Intel<sup>®</sup> Active Management Technology-SOL/MEI, do the following:

- Download the driver for Intel Active Management Technology-SOL/MEI from the Lenovo Web site to your server. If the driver is a compressed file, extract the file first. The most up-to-date device drivers for various server models are always available for download on the Lenovo Web site at: <u>http://www.lenovo.com/drivers</u>
- 2. Open the driver folder and double-click the Setup file. The "Intel (R) Management Engine Components Welcome" window is displayed.
- 3. Click **Next**. The License Agreement window is displayed.
- 4. Select **I accept the terms in the license agreement**. Click **Next**. The Destination Folder window is displayed.
- 5. Select your desired destination folder.
- 6. Click Next. The InstallShield Wizard Complete window is displayed.

7. Click Finish to restart your server.

## Installing the driver for an HBA card

This topic provides instructions on how to install the driver for a host bus adapter (HBA) card.

To install the driver for an HBA card, do the following:

- Download the driver for an HBA card from the Lenovo Web site to your server. The most up-to-date device drivers for various server models are always available on the Lenovo Web site at: <u>http://www.lenovo.com/drivers</u>
- 2. Double-click the EXE file to unzip it to a folder. Copy the folder to your USB storage device and connect the USB storage device to your server.
- 3. Log in to the operating system.
- 4. In the Device Manager window, right-click the HBA card which you need to install drivers for.
- 5. Click Update Driver Software → Browse for driver software on your computer.
- 6. Go to the folder where the driver is stored, click **OK**, and then click **Next**.

Note: If prompted, select Always trust software from Qlogic Corporation and click Install.

7. When the installation is completed, click **Close**.

## Installing drivers for a Microsoft Windows Server operating system

This topic provides instructions on installing drivers for Windows Server operating system.

## Installing the driver for chipset

To install the driver for chipset, do the following:

- Download the driver for the chipset from the Lenovo Web site. If the driver is a compressed file, unzip it to a folder. The most up-to-date device drivers for various server models are always available for download on the Lenovo Web site at: <u>http://www.lenovo.com/drivers</u>
- 2. Copy the folder that contains the driver to your USB storage device and connect the USB storage device to your server.
- 3. Open the folder that contains the driver and double-click the setup file. The "Intel<sup>®</sup> Chipset Device Software Welcome" window is displayed.
- 4. Click Next. The License Agreement window is displayed.
- 5. Click Accept. The Readme File Information window is displayed.
- 6. Click Install.
- 7. Click **Restart now**. The installation is completed.

## Installing the driver for Ethernet card

To install the driver for Ethernet card, do the following:

- Download the driver for the chipset from the Lenovo Web site. If the driver is a compressed file, unzip it to a folder. The most up-to-date device drivers for various server models are always available for download on the Lenovo Web site at: <u>http://www.lenovo.com/drivers</u>
- 2. Copy the folder that contains the driver to your USB storage device and connect the USB storage device to your server.

- 3. Open the folder that contains the driver and double-click the EXE file.
- 4. In the Intel Network Connections window, select Install Drivers and Software.
- 5. In the "Welcome to the install wizard for Intel® Network Connections" window, click Next.
- 6. When the License Agreement window is displayed, select I accept the terms in the license agreement, and then click Next.
- 7. When the Setup Options window is displayed, click Next.
- 8. When the message displays as "Ready to Install the Program", click **Install**. The driver installation begins.
- 9. When the message displays as "Completing the Intel...", click **Finish**. It is recommended to restart your server after the installation is completed.

## Installing the driver for onboard graphics card

To install the driver for onboard graphics card, do the following:

- Download the driver for onboard graphics card from the Lenovo Web site to your server. If the driver is a compressed file, extract the file first. The most up-to-date device drivers for various server models are always available for download on the Lenovo Web site at: <u>http://www.lenovo.com/drivers</u>
- 2. Open the driver folder and double-click the Setup file. The "Welcome to the Intel ...Setup Wizard" window is displayed.
- 3. Click Next. The License Agreement window is displayed.
- 4. Select I accept agreement. Click Next. The Select Destination Location window is displayed.
- 5. Click Next. The Ready to Install window is displayed.
- 6. Click Install. The Completing the Intel ... Setup Wizard window is displayed.
- 7. Select the default setting and click Finish. The "Welcome to the Setup Program" is displayed.
- 8. elect the default setting and click Next. The License Agreement window is displayed.
- 9. Click Yes. The Readme File Information window is displayed.
- 10. Click Next. The Setup Progress window is displayed.
- 11. Click Next. The Setup Is Complete window is displayed.
- 12. Select **Yes**, **I** want to restart this computer now and click **Finish**. The system is restarted to complete the installation.

## Installing the driver for USB 3.0 connectors

**Notes:** The following operating systems do not need to install the driver for USB 3.0 connectors. The driver is installed during the operating system installation.

- Windows 2012 R2 x64
- Windows 2012 x64 (Including Storage Server 2012)

To install the driver for USB 3.0 connectors, do the following:

- Download the driver for USB 3.0 connectors from the Lenovo Web site to your server. If the driver is a compressed file, extract the file first. The most up-to-date device drivers for various server models are always available for download on the Lenovo Web site at: http://www.lenovo.com/drivers
- 2. Open the driver folder and double-click the Setup file. The "Welcome to the Setup Program" window is displayed.

Note: If the User Account Control window is displayed, click Yes.

- 3. Click **Next**. The License Agreement window is displayed.
- 4. Click Yes. The Readme File Information window is displayed.
- 5. Click Next. The Setup Progress window is displayed.
- 6. Click Next. The Setup Is Complete window is displayed.
- 7. Select Yes, I want to restart this computer now. Then, click Finish to restart your server.

## Installing the driver for an HBA card

This topic provides instructions on how to install the driver for an HBA card.

To install the driver for an HBA card, do the following:

- Download the driver for an HBA card from the Lenovo Web site to your server. The most up-to-date device drivers for various server models are always available on the Lenovo Web site at: <u>http://www.lenovo.com/drivers</u>
- 2. Double-click the EXE file to unzip it to a folder. Copy the folder to your USB storage device and connect the USB storage device to your server.
- 3. Log in to the operating system.
- 4. In the Device Manager window, right-click the HBA card which you need to install drivers for.
- 5. Click Update Driver Software → Browse for driver software on your computer.
- 6. Go to the folder where the driver is stored, click OK, and then click Next.

Note: If prompted, select Always trust software from Qlogic Corporation and click Install.

7. When the installation is completed, click **Close**.

## Installing the driver for the ThinkServer Trusted Platform Module

To install the driver, do the following:

- Download the driver from the Lenovo Web site. If the driver is a compressed file, unzip it to a folder. The most up-to-date device drivers for various server models are always available for download on the Lenovo Web site at: http://www.lenovo.com/drivers
- 2. Copy the folder that contains the driver to your USB storage device and connect the USB storage device to your server.
- 3. Open the folder that contains the driver and double-click the EXE file.
- 4. In the Choose Setup Language window, select English (United States), and then click OK.
- 5. When the Setup status window opens, the driver installation begins.
- 6. When the InstallShield Wizard Complete window opens, click **Finish**. The installation is completed.

## Installing the driver for PCI and PCI Express cards

To install the driver for Peripheral Component Interconnect (PCI) and PCI Express cards, do the following: To install the driver for Peripheral Component Interconnect (PCI) and PCI Express cards, do the following:

- Download the driver for PCI and PCI Express cards from the Lenovo Web site to your server. If the driver is a compressed file, extract the file first. The most up-to-date device drivers for various server models are always available for download on the Lenovo Web site at: <u>http://www.lenovo.com/drivers</u>
- 2. Open the driver folder and double-click the Setup file. The Welcome the ...Setup Wizard window is displayed.

- 3. Click Next. The License Agreement window is displayed.
- 4. Select I accept agreement and click Next. The Select Destination Location window is displayed.
- 5. Click **Next**. The Ready to Install window is displayed.
- 6. Click Install. The Completing the ... Setup Wizard window is displayed.
- 7. Select the default settings and click **Finish**. The Choose Setup Language window is displayed.
- 8. Select your desired language and click **Next**. The Welcome to the ...Controller window is displayed.
- 9. Click Next. The "Ready to Install the Program" window is displayed.
- 10. Click Install. The "InstallShield Wizard Complete" window is displayed.
- 11. Click Finish to restart your server.

## Installing the driver for Intel Management Engine Interface

To install the driver for Intel Management Engine Interface, do the following:

- Download the driver for Intel Management Engine Interface from the Lenovo Web site to your server. If the driver is a compressed file, unzip it to a folder. The most up-to-date device drivers for various server models are always available for download on the Lenovo Web site at: <u>http://www.lenovo.com/drivers</u>
- 2. Copy the folder that contains the driver to your USB storage device and connect the USB storage device to your server.
- 3. Open the folder that contains the driver and double-click the Setup file. The "Inter(R) Management Engine Components Welcome" window is displayed.
- 4. Click **Next**. The License Agreement window is displayed.
- 5. Select I accept the terms in the license agreement and click Next. The Destination Folder window is displayed.
- 6. Choose your desired destination folder and click **Next**. The InstallShield Wizard Complete window is displayed.
- 7. Click Finish.

## Installing the driver for PMC 8885e

To install the driver for the PMC 8885e card on a Windows operating system, do the following:

- Download the corresponding driver from the Lenovo Web site. If the driver is a compressed file, unzip it to a folder. The most up-to-date device drivers for various server models are always available for download on the Lenovo Web site at: http://www.lenovo.com/drivers
- 2. Copy the folder that contains the driver to your USB storage device and connect the USB storage device to your server.
- 3. Open the Device Manager window. Right-click **RAID controller** and then select **Update Driver Software**.
- 4. In the Update Driver Software window, click Browse my computer for driver software.
- 5. In the "Browse for driver software on your computer" window, click **Browse...** to locate the driver you want to install.
- 6. Click OK → Next.
- 7. When the message "Windows has successfully updated your driver software" is displayed, click Close.

## Installing drivers for Hyper-V operating systems

This topic provides instructions on installing drivers for Hyper-V operating systems.

### Installing the driver for the chipset

To install the driver for the chipset, do the following:

- For the file with the .exe extension:
  - Download the driver from the Lenovo Web site. If the driver is a compressed file, unzip it to a folder. The most up-to-date device drivers for various server models are always available for download on the Lenovo Web site at: http://www.lenovo.com/drivers
  - 2. Copy the driver to a USB storage device and connect the USB storage device to your server.
  - 3. Open the folder that contains the driver and double-click the EXE file. The "Welcome to the Setup Program" window is displayed.
  - 4. Click Next. The License Agreement window is displayed.
  - 5. Click **Yes**. The Readme File Information window is displayed.
  - 6. Click Next. The Setup Progress window is displayed.
  - 7. Click Next. The Setup Is Complete window is displayed.
  - 8. Click **Finish**. The installation is completed. It is recommended to restart your computer after driver installation.

**Note:** If prompted, select "Yes, I want to restart this computer now.". Click **Finish** to restart the computer.

- For the file with the .inf extension:
  - Download the driver for Microsoft Hyper V from the Lenovo Web site. The most up-to-date device drivers for various server models are always available for download on the Lenovo Web site at: <u>http://www.lenovo.com/drivers</u>
  - 2. Copy the driver for the chipset to a USB storage device. Connect the USB storage device to your server.
  - 3. Use the Pnputil-i-a <driverinf > command to install the driver, for example:

```
e:
cd Chipsetwindows
cd Win7
Pnputil -i -a *.inf
```

**Note:** In the command lines, *e:* represents the drive letter of your USB storage device and *Chipsetwindows\Win7* represents the subdirectory where your driver is located.

4. Restart your server after the installation is completed.

## Installing the driver for an onboard graphics card

To install the driver for an onboard graphics card, do the following:

 Download the driver from the Lenovo Web site. If the driver is a compressed file, unzip it to a folder. The most up-to-date device drivers for various server models are always available for download on the Lenovo Web site at:

http://www.lenovo.com/drivers

- 2. Copy the driver to a USB storage device. Connect the USB storage device to your server.
- 3. Use the Pnputil-i-a <driverinf> command to install the driver, for example:

```
e:
cd VGA
Pnputil -i -a *.inf
```

**Note:** In the command lines, *e*: represents the drive letter of your USB storage device and *Video* represents the name of the folder where the driver is stored.

- 4. In the Windows Security window, click Install.
- 5. Restart your server after the installation is completed.

## Installing the driver for an Ethernet card

To install the driver for an Ethernet card, do the following:

- Download the driver for the Ethernet card from the Lenovo Web site to your server. The most up-to-date device drivers for various server models are always available on the Lenovo Web site at: <u>http://www.lenovo.com/drivers</u>
- Copy the driver for the Ethernet card to a USB storage device. Connect the USB storage device to your server.
- 3. Use the Pnputil-i-a <driverinf > command to install the driver, for example:

```
e:
cd / win2012_hyperv_NIC
Pnputil -i -a *.inf
```

**Note:** In the command lines, *e*: represents the drive letter of your USB storage device and *win2012\_ hyperv\_NIC* represents the subdirectory where the driver is located.

4. Restart your server after the installation is completed.

## Installing the driver for an HBA card

This topic provides instructions on how to install the driver for an HBA card.

To install the driver for an HBA card, do the following:

- For the file with the .exe extension:
  - Download the driver from the Lenovo Web site. If the driver is a compressed file, unzip it to a folder. The most up-to-date device drivers for various server models are always available for download on the Lenovo Web site at: http://www.lenovo.com/drivers
  - 2. Copy the driver to a USB storage device and connect the USB storage device to your server.
  - 3. Open the folder that contains the driver and double-click the EXE file. The Emulex window is displayed.
  - 4. In the Emulex window, click **Next**.
  - 5. In the Installation options window, click Install.
  - 6. In the Installation completed window, click Finish.
  - 7. Follow the instructions on the screen to type y and press Enter.
- For the file with the .inf extension:
  - Download the driver from the Lenovo Web site. The most up-to-date device drivers for various server models are always available for download on the Lenovo Web site at: <u>http://www.lenovo.com/drivers</u>
  - 2. Copy the driver for the chipset to a USB storage device. Connect the USB storage device to your server.
  - 3. Use the Pnputil-i-a <driverinf > command to install the driver, for example:

```
e:
cd Managment
Pnputil -i -a *.inf
```

**Note:** In the command lines, *e:* represents the drive letter of your USB storage device and *Managment* represents the subdirectory where your driver is located.

4. Restart your server after the installation is completed.

## Installing the driver for the Intel Management Engine Interface

To install the driver for the Intel Management Engine Interface, do the following:

- Download the driver from the Lenovo Web site. The most up-to-date device drivers for various server models are always available for download on the Lenovo Web site at: <u>http://www.lenovo.com/drivers</u>
- 2. Copy the driver for the chipset to a USB storage device. Connect the USB storage device to your server.
- 3. Use the Pnputil-i-a <driverinf > command to install the driver, for example:

```
e:
cd Managment
Pnputil -i -a *.inf
```

**Note:** In the command lines, *e:* represents the drive letter of your USB storage device and *Managment* represents the subdirectory where your driver is located.

4. Restart your server after the installation is completed.

## Installing the driver for PMC 8885e

To install the driver for the PMC 8885e card on a Hyper-V operating system, do the following:

- Download the corresponding driver from the Lenovo Web site. If the driver is a compressed file, unzip it to a folder. The most up-to-date device drivers for various server models are always available for download on the Lenovo Web site at: <u>http://www.lenovo.com/drivers</u>
- 2. Copy the folder that contains the driver to your USB storage device and connect the USB storage device to your server.
- 3. Use the Pnputil-i-a <driverinf > command to install the driver, for example:

```
e:
cd Management
Pnputil -i -a arcsas.inf
```

**Note:** In the command lines, *e:* represents the drive letter of your USB storage device, *Management* represents the subdirectory where your driver is located, and *arcsas.inf* represents the driver name. Use the corresponding file name on your server.

4. Restart your server after the installation is completed.

## Installing drivers for the SUSE Linux Enterprise Server operating system

This topic provides instructions on installing drivers for the SUSE Linux Enterprise Server operating system.

**Note:** Your server comes with a chipset driver pre-installed. You do not need to install the chipset driver manually.

## Installing the driver for the Intel Ethernet card

**Note:** Before installing the driver for an Ethernet card, ensure that the kernel-source package and the corresponding compiler are installed on your server.

To install the driver for an Ethernet card, do the following:

- 1. Download the driver from the Lenovo Web site. If the driver is a compressed file, unzip it to a folder. Then, copy the folder to your USB storage device and connect the USB storage device to your server.
- 2. Copy the folder from your USB storage device to the /tmp directory on your server.
- 3. Use the following commands to install the driver:

```
cd /tmp
tar zxvf ixgbe-x.x.x.tar.gz
cd igb -x.x.x.x/src
make install
```

Notes:

- If the file extension is not .tar.gz, skip the second command.
- In the command lines, igb-x.x.x.x represents the driver name. x.x.x.x represents the driver file version. Use the corresponding file name on your server.
- 4. Restart your server.
- 5. Click Computer. Then, click YaST in the right menu.
- 6. In the YaST Control Center window, click **Network Devices** on the left, and then click **Network Settings**.
- 7. In the Network Settings window, select the Ethernet card that you want to configure, and then click Edit.
- 8. In the Network Card Setup window, select Statically assigned IP Address.
- 9. In the IP Address and Subnet Mask text boxes, input the configuration, and then click Next.
- 10. Repeat the previous steps when necessary to configure other Ethernet cards. Then click **OK** to finish the installation.

## Installing drivers for the Red Hat Enterprise Linux operating system

This topic provides instructions on installing drivers for the Red Hat Enterprise Linux operating system.

**Note:** Your server comes with a chipset driver pre-installed. You do not need to install the chipset driver manually.

## Installing the driver for the Ethernet card

**Note:** Before installing the driver for an Ethernet card, ensure that the kernel-source package and the corresponding compiler are installed on your server.

To install the driver for an Ethernet card, do the following:

- 1. Download the driver from the Lenovo Web site. If the driver is a compressed file, unzip it to a folder. Then, copy the folder to your USB storage device and connect the USB storage device to your server.
- 2. Copy the folder from your USB storage device to the /tmp directory on your server.
- Use the following commands to install the driver: cd /tmp tar zxvf ixgbe-x.x.x.tar.gz

```
cd igb -x.x.x.x /src
make install
```

Notes:

- If the file extension is not .tar.gz, skip the second command.
- In the command lines, igb-x.x.x.x represents the driver name. Use the corresponding file name on your server.
- 4. Restart your server.
- 5. Click **Computer**. Then, click **YaST** in the right menu.
- 6. In the YaST Control Center window, click **Network Devices** on the left, and then click **Network Settings**.
- 7. In the Network Settings window, select the Ethernet card that you want to configure, and then click Edit.
- 8. In the Network Card Setup window, select **Statically assigned IP Address**.
- 9. In the IP Address and Subnet Mask text boxes, input the configuration, and then click Next.
- 10. Repeat the previous steps when necessary to configure other Ethernet cards. Then click **OK** to finish the installation.

### Installing drivers for the VMware hypervisor

To install drivers for the VMware hypervisor, do the following:

- Download the driver file from the Lenovo Support Web site. Ensure that the name of the driver file you download is offline-bundle.zip. The most up-to-date device drivers for various server models are always available on the Lenovo Support Web site at: http://www.lenovo.com/drivers
- 2. Log in to the ESXi host as an administrator using the vSphere Client. Do the following to connect the vSphere Client to the ESXi host:
  - a. Press F2 to log in to the system.
  - b. Select Troubleshooting Options → ESXi Shell is Enabled.
  - c. Press Alt+F1 to enter the command line interface. Use the following command to disable the firewall: esxcli network firewall set --enabled false

Use the following command to view the status of the firewall: esxcli network firewall get

- d. Select Configure Management Network → Network Adapters to configure the IP address. Ensure that the IP address of the vSphere Client and the IP adress of the ESXi host are within the same IP address range.
- 3. Upload the offline-bundle.zip file to the ESXi host using the Datastore Browser.
- 4. In the vSphere Client inventory, right-click the host and select Enter Maintenance Mode.
- 5. Log in to the ESXi host as a root user using SSH or iLO/DRAC.
- 6. Use the following command to install the drivers:

```
esxcli software vib install –d /path/offline-bundle.zip
```

```
Example:
esxcli software vib install -d /vmfs/volumes/datastore/offline-bundle.zip
```

**Note:** If you are prompted to verify the digital signature for the drivers, add --no-sig-check to the command.

esxcli software vib install -v /vmfs/volumes/datastore/filename.vib --no-sig-check

- 7. Restart your server.
- 8. In the vSphere Client inventory, right-click the host and select Exit Maintenance Mode.

## Appendix A. Trademarks

Lenovo, the Lenovo logo, and ThinkServer are trademarks of Lenovo in the United States, other countries, or both.

Intel is a trademark of Intel Corporation in the United States and/or other countries.

Microsoft, Multipoint, Windows, and Windows Server are trademarks of the Microsoft group of companies.

Other company, product, or service names may be trademarks or service marks of others.

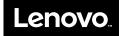